# **D-Link**<sup>®</sup>

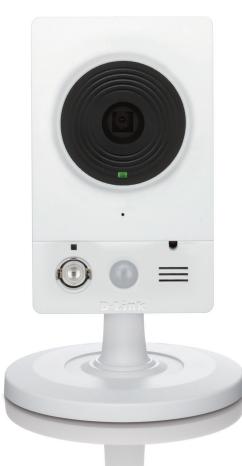

# **User Manual**

# **HD Wireless N Cube Network Camera**

DCS-2132L

# Preface

D-Link reserves the right to revise this publication and to make changes in the content hereof without obligation to notify any person or organization of such revisions or changes. Information in this document may become obsolete as our services and websites develop and change. Please refer to the www.mydlink.com website for the most current information.

# **Manual Revisions**

| Revision | Date         | Description                                      |
|----------|--------------|--------------------------------------------------|
| 1.0      | May 25, 2012 | DCS-2132L Revision A1 with firmware version 1.00 |

# Trademarks

D-Link and the D-Link logo are trademarks or registered trademarks of D-Link Corporation or its subsidiaries in the United States or other countries. All other company or product names mentioned herein are trademarks or registered trademarks of their respective companies.

Copyright © 2012 D-Link Corporation.

All rights reserved. This publication may not be reproduced, in whole or in part, without prior expressed written permission from D-Link Corporation.

# **Table of Contents**

| Product Overview5                      | Li |
|----------------------------------------|----|
| Package Contents5                      | Se |
| Introduction6                          |    |
| System Requirements6                   |    |
| Features7                              |    |
| Hardware Overview8                     |    |
| Front                                  |    |
| Rear9                                  |    |
| Sides10                                |    |
| Installation11                         |    |
| Wireless Installation Considerations11 |    |
| Zero Configuration Setup12             |    |
| Camera Installation Wizard16           |    |
| Manual Hardware Installation24         | A  |
| WPS - Push Button Setup25              |    |
| mydlink26                              |    |
| Camera Status27                        |    |
| Live Video28                           |    |
| Playback29                             | Μ  |
| Settings                               |    |
| Recording Settings31                   |    |
| Advanced Settings                      |    |
| Events                                 | St |
| Configuration35                        |    |
| Using the Configuration Interface      |    |

| Live Video           | 36 |
|----------------------|----|
| Setup                | 38 |
| Setup Wizard         | 38 |
| Network Setup        | 44 |
| Wireless Setup       | 47 |
| Dynamic DNS          | 48 |
| Image Setup          | 49 |
| Audio and Video      | 51 |
| Preset               | 53 |
| Motion Detection     | 55 |
| Time and Date        | 56 |
| Event Setup          | 57 |
| SD Card              | 66 |
| Advanced             | 67 |
| Digital Input/Output | 67 |
| ICR and IR           | 68 |
| HTTPS                | 69 |
| Access List          | 70 |
| Maintenance          | 71 |
| Device Management    | 71 |
| System               | 72 |
| Firmware Upgrade     | 73 |
| Status               | 74 |
| Device Info          | 74 |
| Logs                 | 75 |
|                      |    |

| Help                     | 76 |
|--------------------------|----|
| DI/DO Specifications     | 77 |
| Technical Specifications | 78 |
| Safety Statements        | 81 |

# Product Overview Package Contents

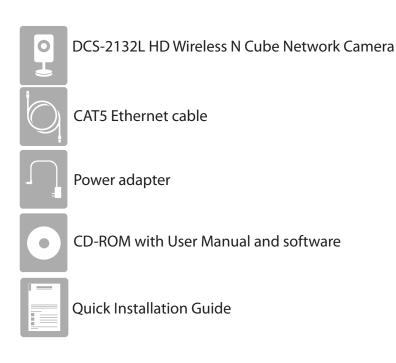

If any of the above items are missing, please contact your reseller.

**Note**: Using a power supply with a different voltage than the one included with your product will cause damage and void the warranty for this product.

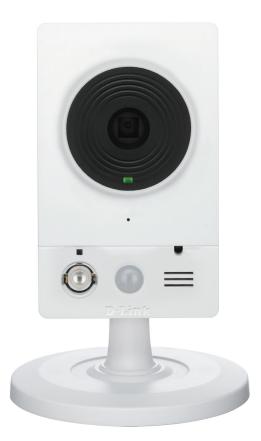

## Introduction

Congratulations on your purchase of the DCS-2132L HD Wireless N Cube Network Camera. The DCS-2132L is a versatile and unique solution for your small office or home. Unlike a standard webcam, the DCS-2132L is a complete system with a built-in CPU and web server that transmits high quality video images for security and surveillance. The DCS-2132L can be accessed remotely, and controlled from any PC/Notebook over your local network or through the Internet via a web browser. The simple installation and intuitive web-based interface offer easy integration with your Ethernet/Fast Ethernet or 802.11n/g wireless network. The DCS-2132L also comes with remote monitoring and motion detection features for a complete and cost-effective home security solution.

## **System Requirements**

- Computer with Microsoft Windows<sup>®</sup> 7, Vista<sup>®</sup>, or XP (for CD-ROM Setup Wizard), Mac OS or Linux
- PC with 1.3GHz or above; at least 128MB RAM
- Internet Explorer 7 or above , Firefox 3.5 or above, Safari 4 and Chrome 8.0 or above
- Existing 10/100 Ethernet-based network or 802.11n wireless network
- A MicroSD memory card (optional) is required to record streaming video. SDHC Class 6 or above is recommended.

## **Features**

#### Simple to Use

The DCS-2132L is a stand-alone system with a built-in CPU, requiring no special hardware or software. The DCS-2132L supports both ActiveX mode for Internet Explorer and Java mode for other browsers such as Firefox<sup>®</sup> and Safari<sup>®</sup>.

#### **Supports a Variety of Platforms**

Supporting TCP/IP networking, HTTP, and other Internet related protocols. The DCS-2132L can also be integrated easily into other Internet/Intranet applications because of its standards-based features.

#### 802.11n Wireless or Ethernet/Fast Ethernet Support

The DCS-2132L offers wireless 802.11n and Ethernet/Fast Ethernet connectivity, making the DCS-2132L easy to integrate into your existing network environment. The DCS-2132L works with a 10Mbps Ethernet based network or 100Mbps Fast Ethernet based network for traditional wired environments, and works with 802.11n routers or access points for added flexibility. The Site Survey feature also allows you to view and connect to any available wireless networks.

#### **Web Configuration**

Using a standard Web browser, administrators can configure and manage the Network Camera directly from its own Web page via Intranet or Internet. This means you can access your DCS-2132L anytime, anywhere in the world.

#### **Broad Range of Applications**

With today's high-speed Internet services, the Network Camera can provide the ideal solution for delivering live video images over the Intranet and Internet for remote monitoring. The Network Camera allows remote access using a Web browser for live image viewing, and allows the administrator to manage and control the Network Camera anytime, anywhere in the world. Many applications exist, including industrial and public monitoring of homes, offices, banks, hospitals, child-care centers, and amusement parks.

#### **Remote Monitoring Utility**

The D-ViewCam application adds enhanced features and functionality for the Network Camera and allows administrators to configure and access the Network Camera from a remote site via Intranet or Internet. Other features include image monitoring, recording images to a hard drive, viewing up to 32 cameras on one screen, and taking snapshots.

#### IR LED for Day and night functionality

The built-in infrared LEDs enables night time viewing of up to 16 feet (5 meters).

## Hardware Overview Front

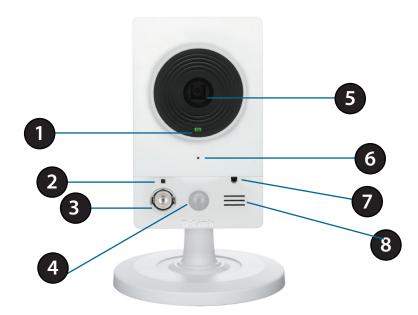

| 1 | Status LED     | Indicates the camera's current status                                                                        |
|---|----------------|----------------------------------------------------------------------------------------------------|
| 2 | WPS Status LED | Indicates the WPS connection status of the camera                                                            |
| 3 | Infrared LED   | Used to illuminate the camera's field of view at night                                                       |
| 4 | PIR Sensor     | Passive Infrared sensor for motion detection                                                                 |
| 5 | Camera Lens    | Records video of the surrounding area                                                                        |
| 6 | Microphone     | Records audio from the surrounding area                                                                      |
| 7 | ICR Sensor     | The IR-Cut Removable sensor monitors lighting conditions and switches between color and infrared accordingly |
| 8 | Speaker        | Audio output                                                                                                 |

## Rear

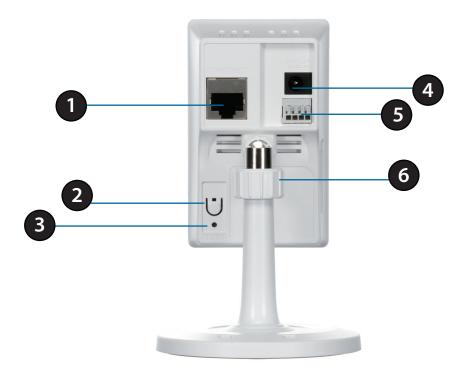

| 1 | Ethernet Port   | RJ45 connector for Ethernet                                                                                             |
|---|-----------------|----------------------------------------------------------------------------------------------------|
| 2 | WPS Button      | Press this button, then press the WPS button for 5 seconds on your router to set up a wireless connection automatically |
| 3 | Reset Button    | Press and hold this button for 10 seconds to reset the camera                                                           |
| 4 | Power Connector | Connects to the included DC 5 V power adapter                                                                           |
| 5 | DI/DO Connector | I/O connectors for external devices                                                                                     |
| 6 | Adjustment Ring | Tighten or loosen the adjustment ring to adjust the camera's position                                                   |

## Sides

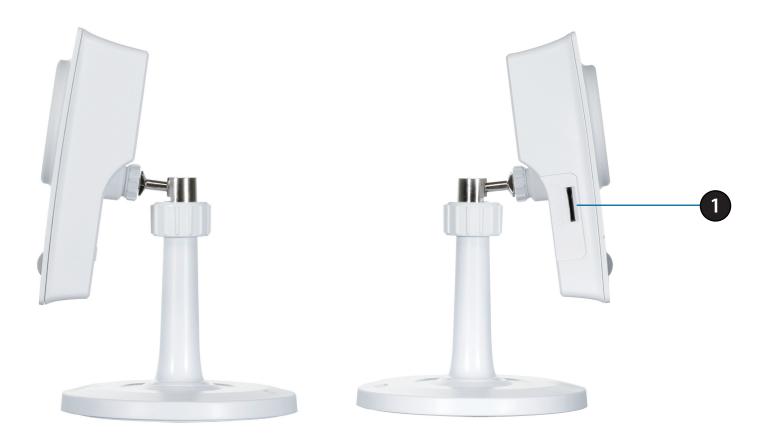

|  | 1 | Micro SD Card Slot | Insert a MicroSD card for Local storage for storing recorded image and video |
|--|---|--------------------|------------------------------------------------------------------------------|
|--|---|--------------------|------------------------------------------------------------------------------|

# Installation Wireless Installation Considerations

This D-Link device can connect to your wireless network from anywhere within the operating range of your wireless network. However, the number, thickness and location of walls, ceilings, or other objects that the wireless signals must pass through, may limit the range. Typical ranges vary depending on the types of materials and background RF (radio frequency) noise in your home or business. The key to maximizing wireless range is to follow these basic guidelines:

- 1. Minimize the number of walls and ceilings between your adapter and other network devices (such as your Network Camera) each wall or ceiling can reduce your adapter's range from 3-90 feet (1-30 meters).
- 2. Be aware of the direct line between network devices. A wall that is 1.5 feet thick (.5 meters), at a 45-degree angle appears to be almost 3 feet (1 meter) thick. At a 2-degree angle, it looks over 42 feet (14 meters) thick. Position your devices so that the signal will travel straight through a wall or ceiling (instead of at an angle) for better reception.
- 3. Building Materials make a difference. A solid metal door or aluminum studs may weaken the wireless signal. Try to position your access points, wireless routers, and other networking devices where the signal passes through drywall or open doorways. Materials and objects such as glass, steel, metal, walls with insulation, water (fish tanks), mirrors, file cabinets, brick, and concrete will degrade your wireless signal.
- 4. Keep your product at least 3-6 feet or 1-2 meters away from electrical devices or appliances that generate RF noise.
- 5. If you are using 2.4GHz cordless phones or other radio frequency sources (such as microwave ovens), your wireless connection may degrade dramatically or drop completely. Make sure your 2.4GHz phone base is as far away from your wireless devices as possible. The base transmits a signal even if the phone in not in use.

# **Zero Configuration Setup**

If you have a D-Link Cloud Router, you can take advantage of Zero Configuration. Zero Configuration automatically configures your camera's settings for you, and adds it to your mydlink account automatically. This type of setup allows you to set up your camera by simply plugging it in and connecting it to your router.

Connect your camera to your mydlink enabled cloud router and Zero Configuration will automatically configure your DCS-2132L and automatically add the camera to your mydlink account. You can now remotely access your camera from the mydlink.com website to manage and monitor your DCS-2132L.

## **Attach the External Power Supply**

Attach the external power supply to the DC Power receptor located on the rear panel of the DCS-2132L and connect it to your wall outlet or power strip.

## **Connect the Ethernet Cable**

If using an Ethernet connection: Connect the included Ethernet cable to the Ethernet port located on the back of the DCS-2132L and connect it to your router.

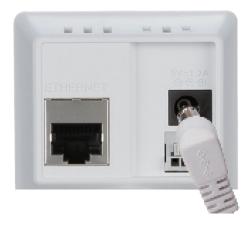

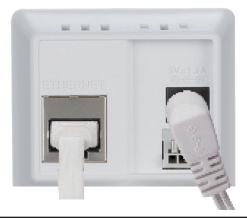

## **Optional: WPS Wireless Connection**

Alternatively, if your router supports WPS, you can use the WPS button on the camera to easily create a secure wireless connection to your network.

#### To create a WPS connection:

#### Step 1

Press and hold the WPS button for approximately 5-6 seconds. The blue WPS status LED above the button will blink.

#### Step 2

Within 60 seconds press the WPS button on your router. On some routers, you may need to log in to the web interface and click on an on-screen button to activate the WPS feature. If you are not sure where the WPS button is on your router, please refer to your router's User Manual.

The DCS-2132L will automatically create a wireless connection to your router. While connecting, the status LED will flash. When the connection process is complete, the status LED will turn solid.

**Note**: If your router does not support WPS, you can still use the wired connection method on the previous page. After Zero Configuration setup is complete, your router's wireless settings will be automatically transferred to the camera.

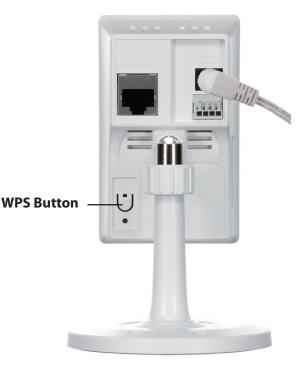

## **Check Your mydlink Account**

From any computer, open a web browser, go to http://www.mydlink.com and log into your account. Once mydlink detects your camera, a **New Device Found!** notice will appear in the bottom-left corner. Click on the device name to continue.

A summary and confirmation notification will appear with the automatically configured details. Make a note of the details and click **OK** to add the camera to your account.

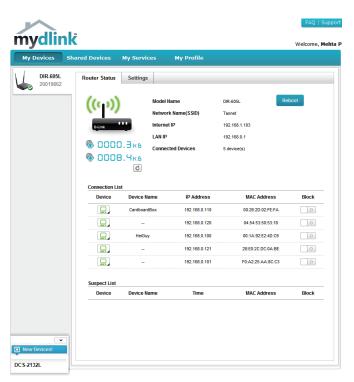

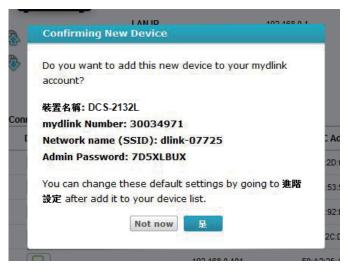

Zero Configuration is now complete and your camera has been added to your mydlink account. You can now view your camera on the mydlink Live View tab.

If you wish to connect your camera to your router wirelessly, you can simply disconnect the Ethernet cable and move the camera to its intended location; your router's wireless settings have been automatically transferred to the camera, and no further configuration is required.

Your camera is now set up, and you can skip to "mydlink" on page 26 to learn more about the mydlink features of this camera, or to "Configuration" on page 35 for advanced configuration of your camera.

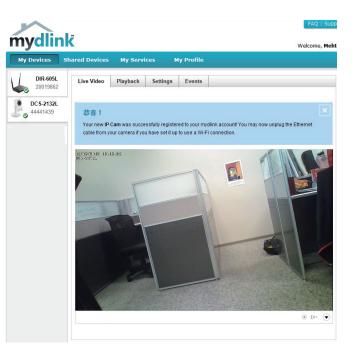

## **Camera Installation Wizard**

Insert the Installation CD-ROM into your computer's optical drive to start the autorun program.

The CD-ROM will open the Camera Installation Wizard. Simply click **Setup Your Camera** to go through the Installation Wizard, which will guide you through the installation process from connecting your hardware to configuring your camera.

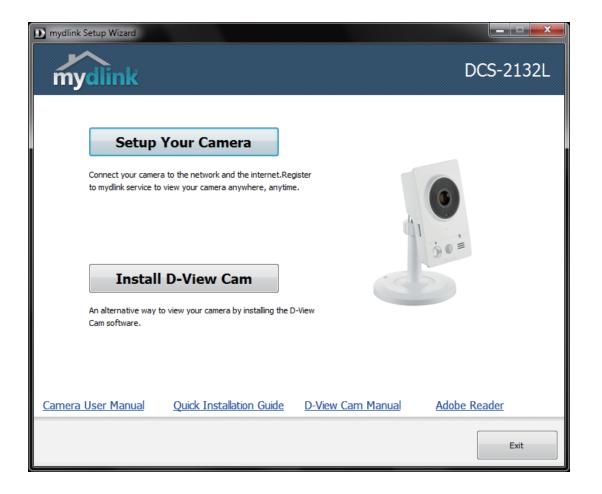

Select your preferred language for the installation from the drop down menu and click on **Start** to continue.

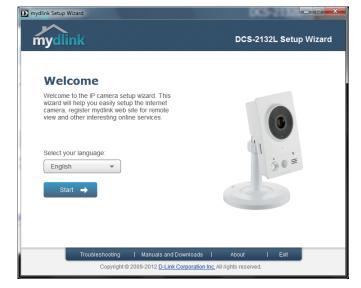

Connect the included Ethernet cable to the network cable connector located on the panel at the rear of the DCS-2132L and attach it to the network.

Click Next to continue.

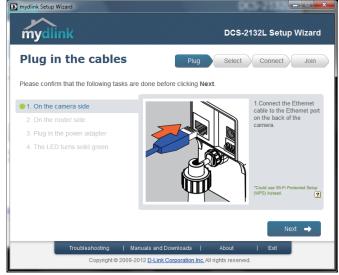

Connect the other end of the same Ethernet cable to a router.

Click Next to continue.

<section-header>

 Observation
 Description
 Description

 Plug in the cables
 Plug in connect
 Join

 Plase confirm that the following tasks are done before clicking Next
 .
 Connect
 Join

 In the camera side
 .
 .
 .
 .
 .

 9. On the router side
 .
 .
 .
 .
 .
 .

 10. The LED turns solid green
 .
 .
 .
 .
 .
 .
 .
 .
 .
 .
 .
 .
 .
 .
 .
 .
 .
 .
 .
 .
 .
 .
 .
 .
 .
 .
 .
 .
 .
 .
 .
 .
 .
 .
 .
 .
 .
 .
 .
 .
 .
 .
 .
 .
 .
 .
 .
 .
 .
 .
 .
 .
 .
 .
 .
 .
 .
 .
 .
 .
 .
 .
 .
 .
 .
 .
 .
 .
 .
 .
 .
 .
 .
 .
 .
 .
 .
 <

mydlink Setup Wizard

Attach the external power supply to the power connector located on the rear panel of the DCS-2132L and connect it to your wall outlet or power strip.

Click Next to continue.

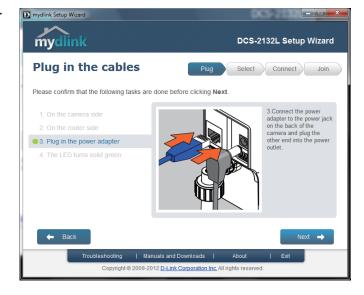

\_ \_ ×

D-Link DCS-2132L User Manual

The LED on the front of the DCS-2132L will blink, then turn solid green once it successfully connects to your network. Click **Next** to proceed.

If the LED continues to blink, check your connections or click on the "What should I do if the LED stays red?" link for more information.

Select your camera from the list, then click **Next**. If you have multiple cameras, you can identify them by the MAC ID printed on the label on the back of your camera.

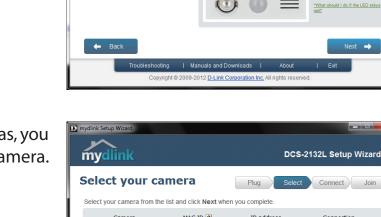

Please confirm that the following tasks are done before clicking Next.

D mydlink Setup Wizard

**mydlink** 

Plug in the cables

4. The LED turns solid green

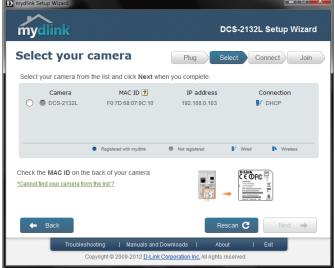

\_ \_ ×

DCS-2132L Setup Wizard

Select Connect Join

4.The LED on the camera will turn green when the device is ready. If you wish to remove the camera from a previously registered mydlink account, press and hold the reset button on the rear panel for at least 6 seconds and click **Restart** to restart the wizard.

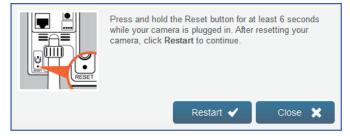

After you have selected your camera from the list, you will be asked to create and confirm a password for it. The password is case sensitive and must contain at least 2 letters.

Click Next to continue.

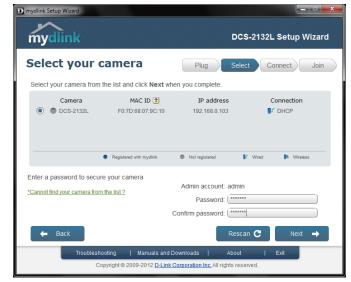

To move the camera to a wireless connection by using WPS or by selecting a wireless network, select the appropriate option then follow the steps displayed. Otherwise, click **Next** to continue.

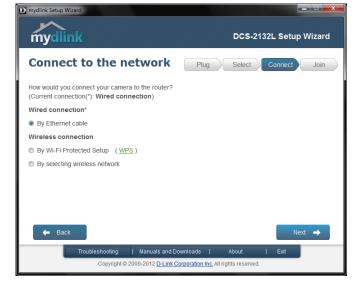

Complete the mydlink account registration form with your details making sure to select the **I accept mydlink terms and conditions box**, and click the **Next** button.

| mydlink Setup Wizard                                                                                                 |                               |
|----------------------------------------------------------------------------------------------------|-------------------------------|
| mydlink                                                                                                    | DCS-2132L Setup Wizard        |
| Join mydlink service                                                                                                 | Plug Select Connect Join      |
| Do you have a mydlink account ?                                                                                      |                               |
| No, I need to sign up for a new account.                                                                             |                               |
| E-Mail:                                                                                                    | Last Name:                    |
| Confirm Password:                                                                                                    |                               |
| <ul> <li>I would like to receive emails for latest servic</li> <li>I accept mydlink terms and conditions.</li> </ul> | es and products from mydlink. |
| <ul> <li>I don't want to sign up right now.</li> </ul>                                                               |                               |
| 🗲 Back                                                                                                    | Next 🔿                        |
| Troubleshooting   Manuals and<br>Copyright©2009-2012 <u>D-Lin</u>                                                    | Downloads   About   Exit      |

If you already have a mydlink account, enter your login details and click **Next** to proceed.

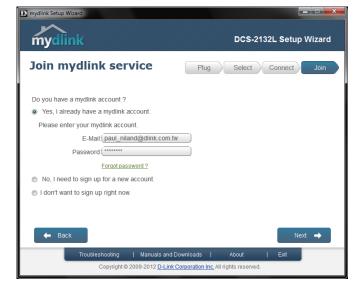

Confirm your mydlink account details and give the camera a unique name and click **Done**.

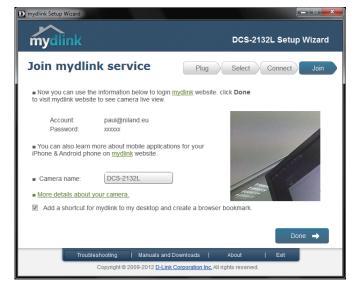

Confirm your camera login details and IP address details and click **Done**.

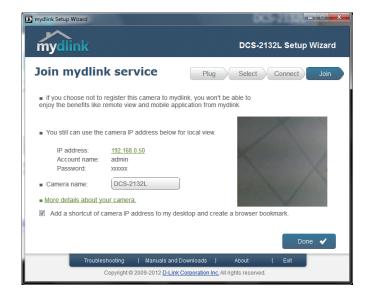

Your DCS-2132L camera is now set up. Log on to your mydlink account and explore the exciting benefits available to you.

Your camera is now set up, and you can skip to "mydlink" on page 26 to learn more about the mydlink features of this camera, or to "Configuration" on page 35 for advanced configuration of your camera.

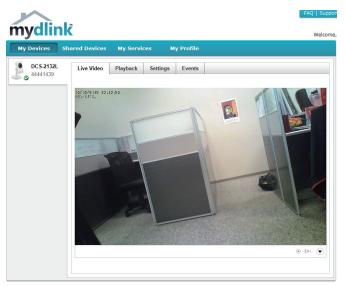

## **Manual Hardware Installation**

If you wish to set up your camera without using the Camera Setup Wizard, please follow these steps.

Note: In order to use the mydlink features of this product, you will need to go through the Camera Setup Wizard.

## **Connect the Ethernet Cable**

Connect the included Ethernet cable to the network cable connector located on the panel at the rear of the DCS-2132L and attach it to the network.

# ETHERMET

## **Attach the External Power Supply**

Attach the external power supply to the DC Power receptor located on the rear panel of the DCS-2132L and connect it to your wall outlet or power strip.

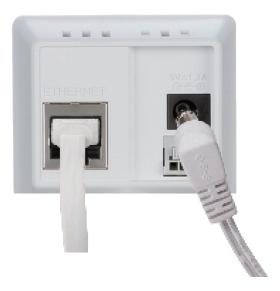

## **WPS - Push Button Setup**

If your router supports WPS, you can use the WPS button on the camera to easily create a secure wireless connection to your network.

#### To create a WPS connection:

#### Step 1

Press and hold the WPS button for approximately 5-6 seconds. The blue WPS status LED above the button will blink.

#### Step 2

Within 60 seconds press the WPS button on your router. On some routers, you may need to log in to the web interface and click on an on-screen button to activate the WPS feature. If you are not sure where the WPS button is on your router, please refer to your router's User Manual.

The DCS-2132L will automatically create a wireless connection to your router. While connecting, the status LED will flash. When the connection process is complete, the status LED will turn solid.

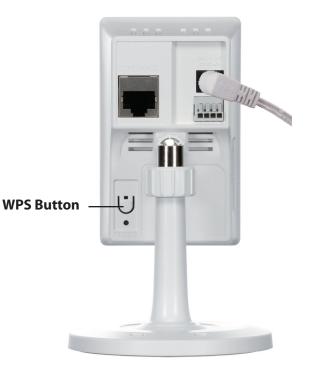

# mydlink

After registering your DCS-2132L camera with a mydlink account in the Camera Installation Wizard. You will be able to remotely access your camera from the www.mydlink.com website. After signing in to your mydlink account, you will see a screen similar to the following:

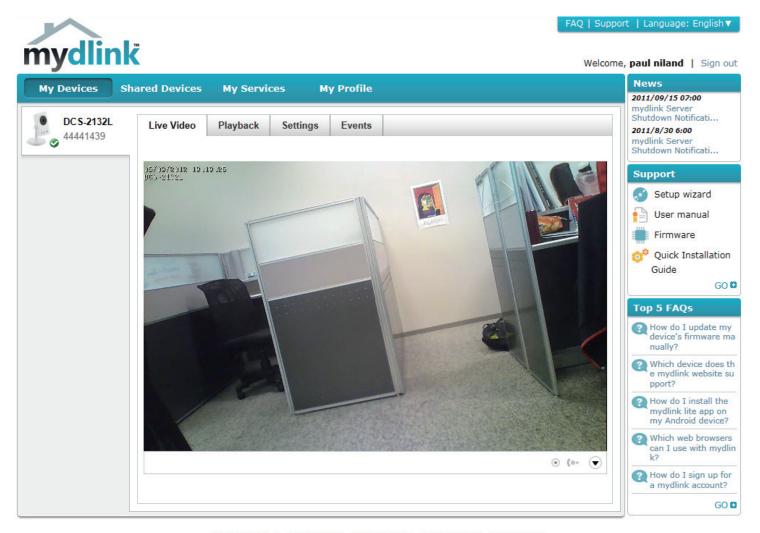

Global D-Link | About mydlink | Terms of Use | Privacy Policy | Contact Us Copyright©2008-2012 D-Link Corp. All rights reserved.

## **Camera Status**

Here, you can see the online status of each of your cameras. Your online status may be one of the following:

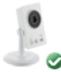

A green checkmark indicates that your camera is online and ready to use.

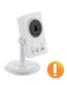

A yellow exclamation point indicates that your camera is online, but the camera password has changed. You will need to enter your new camera password to access your camera again.

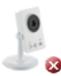

A red X indicates that your camera is offline and currently cannot be accessed remotely.

If your camera is offline, try the following:

- Check to make sure that the Internet connection to your camera is working properly.
- Try restarting your Internet router.
- Check your camera's cable connections and make sure they are secure.
- Check to make sure that the LED on your camera is lit solid green.

If you still cannot access your camera, reset your camera and run the Camera Installation Wizard again from the CD-ROM included in your package.

## **Live Video**

In the main part of the screen, the Live Video tab will be selected by default. If the camera is available, a Live Video feed will be displayed. Video will be shown at VGA resolution (640x480) if viewing your camera from a PC on the same local network, or at QVGA resolution (320x240) if viewing your camera from a PC on a remote network.

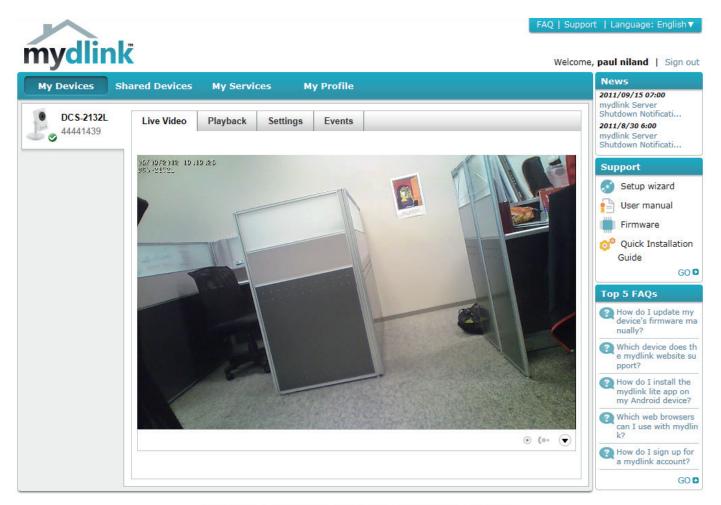

Global D-Link | About mydlink | Terms of Use | Privacy Policy | Contact Us Copyright©2008-2012 D-Link Corp. All rights reserved.

29

# Playback

The Playback tab allows you to review pre-recorded footage captured to an inserted microSD card.

Select the date of the footage you wish to preview from the drop down menu, then choose from the recordings available for playback.

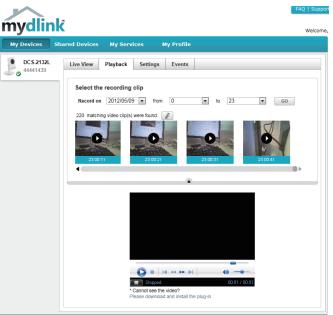

Welcome red Devices My Profile Live View Playback Settings Events Select the recording date

▼ to 23 ▼ GO

Record on date... rfom 0

mydlink

My Devices

DC S-2132L 44441439

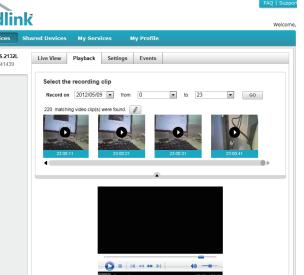

Global D-Link | About mydlink | Terms of Use | Privacy Policy | Contact Us Copyright@2008-2012 D-Link Corp. All rights reserved.

## Settings

The Settings tab contains several options for you to control how your DCS-2132L operates.

**Camera Name:** Click on the **Edit** button to change how the camera name appears.

mydlink No: This is the unique mydlink number for your device.

Model name: This shows the model name of the camera.

MAC: The shows the Media Access Control (MAC) address of the camera.

Camera Activated on: The date the camera was registered to the mydlink service.

**Event Notification** Email notification of events can be switched on or off. **Settings:** 

**Recording Settings:** Each of the recording settings will open a further menu.

| mydlink                | ;                         |                                         |                |                  |                   |                          | FAQ   Suppo            |
|------------------------|---------------------------|-----------------------------------------|----------------|------------------|-------------------|--------------------------|------------------------|
|                        |                           |                                         |                | - D - Cl-        |                   |                          | Welcom                 |
| My Devices Sha         | red Devices               | My Service                              | s M            | y Profile        |                   |                          |                        |
| DC S-2132L<br>44441439 | Live View                 | Playback                                | Settings       | Events           |                   |                          |                        |
| •                      | General Info              | rmation                                 |                |                  |                   |                          |                        |
|                        | Camera Nan                | ne:                                     | DCS-2          | 132L             | Edit              |                          |                        |
|                        | mydlink No.               | :                                       | 44441          | 1439             |                   |                          | FAQ   Suppo<br>Welcome |
|                        | Model Name                | c                                       | DCS-           | 2132L            |                   |                          |                        |
|                        | MAC:                      |                                         | F07D           | 68079C10         |                   |                          |                        |
|                        | Camera acti               | vated on:                               | 2012-          | 05-21 09:53:33   |                   |                          |                        |
|                        | Event Notific             | ation Settings                          |                |                  |                   |                          |                        |
|                        | Send alert n              | otifications to                         |                | E-mail           |                   |                          | Save                   |
|                        | Recording S               | ettings                                 |                |                  |                   |                          |                        |
|                        | Do no                     | t record any vide                       | eo clips.      |                  |                   |                          |                        |
|                        | Recor                     | d video clips whe                       | en motion i    | s detected.      |                   |                          |                        |
|                        | Recor                     | d video clips by s                      | schedule.      |                  |                   |                          |                        |
|                        | Advanced S                | ettings                                 |                |                  |                   |                          |                        |
|                        |                           | he Advanced Setti<br>and password below | -              | o access your ca | mera's advanced s | settings. After clicking | ; the button, use      |
|                        | Username: a<br>Camera Pas |                                         |                | Show pas         | sword             |                          |                        |
|                        | Advanced                  | Setting                                 |                |                  |                   |                          |                        |
|                        | You can remov             | e your camera by c<br>era               | clicking Delet | te Camera butto  | n.                |                          |                        |

Global D-Link | About mydlink | Terms of Use | Privacy Policy | Contact Us Copyright@2008-2012 D-Link Corp. All rights reserved.

| Rec | ording Settings                             |
|-----|---------------------------------------------|
| ٩   | Do not record any video clips.              |
|     | Save Cancel                                 |
| 0   | Record video clips when motion is detected. |
| 0   | Record video clips by schedule.             |

## **Recording Settings**

Record video clips Select this option to enable the automatic recording when motion when motion is is detected.

Add Detection Area: Click on this icon to draw areas that will trigger automatic recording when motion is detected.
 Remove Detection Area: Click on this icon to erase areas from regions that trigger automatic recording when motion is detected.
 Clear Detection Area: This will remove all detection areas
 Clear Detection Area: This will refresh the current snapshot of the monitored area.
 Increase/Decrease Sensitivity Increase the motion detection sensitivity

Email Notification: Toggles notification by email on or off.

Video Clips Recording In the event that the microSD card can not store further recordings, Mode: the user can choose to record over previous recordings or to be notified and cease recording.

| Do | not record any video clips.                                        |
|----|--------------------------------------------------------------------|
| Re | cord video clips when motion is detected.                          |
|    |                                                                    |
| 1  | Motion detection                                                   |
|    |                                                                    |
|    |                                                                    |
|    |                                                                    |
| 2  | E-mail notification                                                |
|    | Enable e-mail notification                                         |
|    |                                                                    |
|    |                                                                    |
|    |                                                                    |
|    |                                                                    |
|    |                                                                    |
| 3  | Video clips                                                        |
|    | The inserted MicroSD card can store about 0 days of video maximum. |
|    | When the MicroSD card is full:                                     |
|    | Continue recording & overwrite the oldest video.                   |
|    | Stop recording & notify me.                                        |
|    |                                                                    |
|    |                                                                    |
|    | Save Cancel                                                        |

Record Video Clips by This option enables either continuous or recurring scheduled Schedule: recording.

Email Notification: Toggles notification by email on or off.

Video Clips Recording In the event that the microSD card can not store further recordings, Mode: the user can choose to record over previous recordings or to be notified and cease recording.

| ۲ | Record video clips by schedule.                                          |
|---|--------------------------------------------------------------------------|
|   | 1 Schedule setup                                                         |
|   | Record video:                                                            |
|   | Continuously.                                                            |
|   | Only on: ♥ Sun ♥ Mon ♥ Tue ♥ Wed ♥ Thu ♥ Fri ♥ Sat<br>From 0:00 to 23:59 |
|   | 2 E-mail notification                                                    |
|   | Enable e-mail notification                                               |
|   |                                                                          |
|   | <b>3</b> Video clips recording mode                                      |
|   | The inserted MicroSD card can store about 0 days of video maximum.       |
|   | When the MicroSD card is full:                                           |
|   | Continue recording & overwrite the oldest video.                         |
|   | Stop recording & notify me.                                              |
|   |                                                                          |
|   |                                                                          |

## **Advanced Settings**

Show password: Checking this box will show the password.

| Advanced Settings |                                                                                                    |  |  |  |
|-------------------|----------------------------------------------------------------------------------------------------|--|--|--|
|                   | You can click the <b>Advanced Settings</b> button to access your camera's advanced settings. After clicking the button, i<br>the username and password below to log in. |  |  |  |
|                   | sername: admin amera Password:                                                                                                    |  |  |  |
|                   | Advanced Setting                                                                                                    |  |  |  |
|                   | u can remove your camera by clicking Delete Camera button.<br>Delete Camera                                                                                             |  |  |  |
|                   |                                                                                                    |  |  |  |

Advanced Setting: Clicking on the Advanced Setting button will open a secondary window allowing full configuration of the DCS-2132L

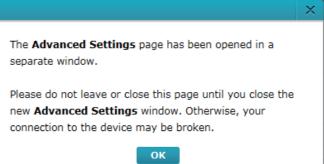

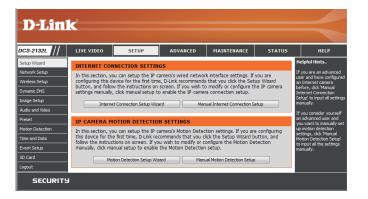

## **Events**

Record video clips Select this option to enable the automatic recording when motion when motion is is detected. detected:

| Mark Page as Read: Clicking this button will mark the current page of event notifications as read. |
|----------------------------------------------------------------------------------------------------|
|                                                                                                    |

Mark all as Read: Clicking this button will mark all event notifications as read.

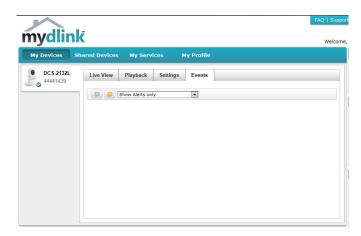

# **Configuration** Using the Configuration Interface

After completing the Camera Installation Wizard, you are ready to use your camera. The camera's built-in Web configuration utility is designed to allow you to easily access and configure your DCS-2132L. At the end of the wizard, click **Go To Camera**, or enter the IP address of your camera into a web browser, such as Mozilla Firefox. To log in, use the User name **admin** and the password you created in the Installation Wizard. If you did not create a password, the default password is blank. After entering your password, click **OK**.

| /indows Security |                                                                                                    |  |  |  |
|------------------|----------------------------------------------------------------------------------------------------|--|--|--|
| The server 192.  | 168.0.50 at DCS-2132L requires a username and password.                                                       |  |  |  |
|                  | server is requesting that your username and password be<br>sure manner (basic authentication without a secure |  |  |  |
|                  | User name Password Remember my credentials                                                                    |  |  |  |
|                  | OK Cancel                                                                                                    |  |  |  |

## **Live Video**

This section shows your camera's live video. You may select any of the available icons listed below to operate the camera. You may also select your language using the drop-down menu on the left side of the screen.

You can zoom in and out on the live video image using your mouse. Right-click to zoom out or left-click to zoom in on the image.

**SD Status:** This option displays the status of the SD card. If no SD card has been inserted, this screen will display the message "Card Invalid."

**IO Status:** This option displays the status of your I/O device if a device has been connected.

|        | Digital Input<br>Indicator  | This indicator will change color when a digital input signal is detected.                                                                    |
|--------|-----------------------------|----------------------------------------------------------------------------------------------------|
| 194    | Motion Trigger<br>Indicator | This indicator will change color when a trigger event occurs.                                                                                |
|        |                             | <b>Note:</b> The video motion feature for your camera must be enabled.                                                                       |
| REC    | Recording<br>Indicator      | When a recording is in progress, this indicator will change color.                                                                           |
|        | Control Pad                 | This control pad can be used to electronically pan, tilt, and zoom (ePTZ) within the camera's predefined view area, if one has been defined. |
| ↔      | Auto Pan                    | Starts the automatic panning function. The ROI will pan from back and forth within the FOV                                                   |
| ×      | Stop                        | Stops automatic panning.                                                                                                    |
| $\sim$ | Preset Path                 | Starts the camera's motion along the predefined path.                                                                                        |

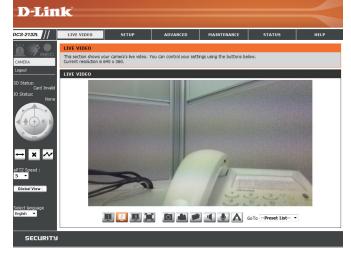

ePTZ Speed: You may select a value between 0 and 64. 0 is the slowest and 64 is the fastest.

**Global View:** This window indicates the total field of view (FOV) of the camera. The red box indicates the visible region of interest (ROI).

Language: You may select the interface language using this menu.

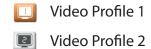

- Video Profile 3
- Full screen mode

Distance Taking a Snapshot

- Record a Video Clip
- Set a Storage Folder
- Listen/Stop Audio In (from microphone)
- Start/Stop Audio Out (to speaker)
- Start/Stop Digital Output

Go To: If any presets have been defined, selecting a preset from this list will (Preset List) display it.

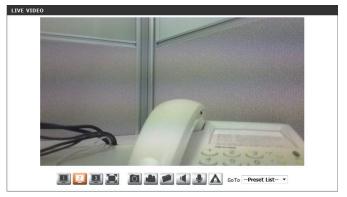

# Setup Setup Wizard

To configure your Network Camera, click **Internet Connection Setup Wizard**. Alternatively, you may click **Manual Internet Connection Setup** to manually configure your Network Camera and skip to "Network Setup" on page 44.

To quickly configure your Network Camera's motion detection settings, click **Motion Detection Setup Wizard**. If you want to enter your settings without running the wizard, click **Manual Motion Detection Setup** and skip to"Motion Detection" on page 55.

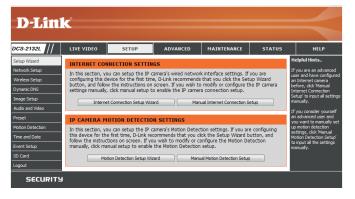

## **Internet Connection Setup Wizard**

This wizard will guide you through a step-by-step process to configure your new D-Link Camera and connect the camera to the internet. Click **Next** to continue.

Note: Select DHCP if you are unsure of which settings to choose.

Click Next to continue.

#### welcome to d-link setup wizard - internet connection setup

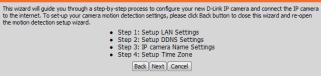

#### Step 1: Setup LAN Settings

Please select whether your IP camera will connect to the Internet with a DHCP connection or Static IP address. If your IP camera is connected to a router, or you are unsure which settings to pick, D-Link recommends that you keep the default selection of DHCP connection. Otherwise, dick on Static IP address to manually assign and IP address before clicking on the Next button.Please enter your ISP Username and Password in the case that your ISP is using PPPoE and then click on the Next button.Please context your ISP if you do not know your Username and Password.

| OHCP             |                         |
|------------------|-------------------------|
| Static IP Client |                         |
| IP address       | 192.168.0.53            |
| Subnet mask      | 255.255.255.0           |
| Default router   | 192.168.0.1             |
| Primary DNS      | 192.168.0.1             |
| Secondary DNS    | 0.0.00                  |
| Enable PPPoE     |                         |
| User Name        |                         |
|                  | (e.g. 654321@hinet.net) |
| Password         |                         |
| Back             | Vext Cancel             |

Select **Static IP** if your Internet Service Provider has provided you with connection settings, or if you wish to set a static address within your home network. Enter the correct configuration information and click **Next** to continue.

If you are using PPPoE, select **Enable PPPoE** and enter your user name and password, otherwise click **Next** to continue.

If you have a Dynamic DNS account and would like the camera to update your IP address automatically, Select **Enable DDNS** and enter your host information. Click **Next** to continue.

Enter a name for your camera and click **Next** to continue.

#### Step 1: Setup LAN Settings

Please select whether your IP camera will connect to the Internet with a DHCP connection or Static IP address. If your IP camera is connected to a router, or you are unsure which settings to pick, D-Link recommends that you keep the default selection of IP-40 connection. Otherwise, dick on Static IP address to manually assign and IP address before clicking on the Next button.Please enter your ISP Username and Password in the case that your ISP is using PPPoE and then click on the Next button.Please contact your ISP IV on throw your Userame and Password.

| 0 | DITCF            |                      |      |
|---|------------------|----------------------|------|
| ۲ | Static IP Client |                      |      |
|   | IP address       | 192.168.0.53         |      |
|   | Subnet mask      | 255.255.255.0        |      |
|   | Default router   | 192.168.0.1          |      |
|   | Primary DNS      | 192.168.0.1          |      |
|   | Secondary DNS    | 0.0.0.0              |      |
|   | Enable PPPoE     |                      |      |
|   | User Name        |                      |      |
|   |                  | (e.g. 654321@hinet.r | iet) |
|   | Password         |                      |      |
|   | Back             | lext Cancel          |      |
|   |                  |                      |      |

#### Step 2: Setup DDNS Settings

If you have a Dynamic DNS account and would like the IP camera to update your IP address automatically, enable DDNS and enter in your host information below. Please click on the Next button to continue.

| Enable DDNS     |                   |
|-----------------|-------------------|
| Server Address  | www.dlinkddns.com |
| Host Name       |                   |
| User Name       |                   |
| Password        |                   |
| Verify Password |                   |
| Timeout         | 24 (hours)        |
|                 | Back Next Cancel  |

| Step 3: IP camera Name Settings                                                                                                    |
|----------------------------------------------------------------------------------------------------|
| D-Link recommends that you rename your IP camera for easy accessibility. You can then identify and<br>connect to your IP camera via this name. Please assign a name of your choice before clicking on the Next<br>button. |
| IP camera Name DCS-2132L                                                                                                    |
| [Back] [Next] Cancel                                                                                                    |

Configure the correct time to ensure that all events will be triggered as scheduled. Click Next to continue.

| Step 4: Setup Time Zone                                                        |                                                           |                               |
|--------------------------------------------------------------------------------|-----------------------------------------------------------|-------------------------------|
| Please configure the correct time to ensu<br>and then dick on the Next button. | ure that all events are triggered, captured and scheduled | l at the correct time and day |
| Time Zone                                                                      | (GMT+08:00) Taipei                                        | <b>•</b>                      |
| Enable Daylight Saving                                                         |                                                           |                               |
|                                                                                | Back Next Cancel                                          |                               |

If you have selected DHCP, you will see a summary of your settings, including the camera's IP address. Please write down all of this information as you will need it in order to access your camera.

Click **Apply** to save your settings.

| Step 5: Setup complete                                                                                                    |
|----------------------------------------------------------------------------------------------------|
| Below is a summary of your IP camera settings. Click on the Back button to review or modify settings or click on the Apply<br>button if all settings are correct. It is recommended to note down these settings in order to access your IP camera on the<br>network or via your web browser. |

IP Address DHCP IP camera Name DCS-2132L Time Zone (GMT+08:00) Taipei DDNS Disable PPPoE Disable Back Apply Cancel

## **Motion Detection Setup Wizard**

This wizard will guide you through a step-by-step process to configure your camera's motion detection functions.

Click Next to continue.

#### Step 1

This step will allow you to enable or disable motion detection, specify the detection sensitivity, and adjust the camera's ability to detect movement.

You may specify whether the camera should capture a snapshot or a video clip when motion is detected.

Please see the **Motion Detection** section on "Motion Detection" on page 55for information about how to configure motion detection.

### Step 2

This step allows you to enable motion detection based on a customized schedule. Specify the day and hours. You may also choose to always record whenever motion is detected.

#### Welcome To D-LINK Setup Wizard - Motion Detection

This wizard will guide you through a step-by-step process to configure your IP camera's motion detection functions. To setup the IP camera's Movin Thermet settings, please click on the Back button to close this wizard and re-open the IP camera Setup wizard. Otherwise click on the Next button to begin.

Step 1: Specify Motion Detection Area Settings
 Step 2: Motion Detection Schedule

Step 3: Alerts and Notifications

Back Next Cancel

#### Step 1: Specify Motion Detection Area Settings

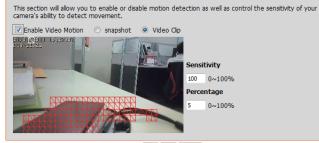

Back Next Cancel

#### step 2: Motion Detection Schedule

Tir

This final step allows you to specify how you receive notification of camera events. Choose between an email notification or alternatively you can setup an FTP Notification. You will need your email account settings or FTP details. If you are unsure of this information, please contact your ISP. Once you have entered this information, please click on the Next button.

| Sull | Mon Mon       |                  | " |
|------|---------------|------------------|---|
| e    |               |                  |   |
|      | Always        |                  |   |
|      | © From 00 ▼ ( | 0 - To 23 - 59 - |   |
|      |               | Back Next Cancel |   |

#### Step 3

Step 4

This step allows you to specify how you will receive event notifications from your camera. You may choose not to receive notifications, or to receive notifications via e-mail or FTP.

Please enter the relevant information for your e-mail or FTP account.

You have completed the Motion Detection Wizard.

Please verify your settings and click **Apply** to save them.

Click Next to continue.

#### Step 3: Alerts and Notification This final step allows you to specify

O not notify me

This final step allows you to specify how you receive notification of camera events. Choose between an email notification or alternatively you can setup an FTP Notification. You will need your email account settings or FTP details. If You are unsure of this information, please contact your ISP. Once you have entered this information, please click on the Next button.

| Email |                         |                  |  |
|-------|-------------------------|------------------|--|
|       | Sender email address    |                  |  |
|       | Recipient email address |                  |  |
|       | Server address          |                  |  |
|       | User name               |                  |  |
|       | Password                |                  |  |
|       | Port                    | 25               |  |
| © FTP |                         |                  |  |
|       | Server address          |                  |  |
|       | Port                    | 21               |  |
|       | User name               |                  |  |
|       | Password                |                  |  |
|       | Remote folder name      |                  |  |
|       | (                       | Back Next Cancel |  |

| Step 4: Setup Complete                                                                                         |                                                                       |
|----------------------------------------------------------------------------------------------------|-----------------------------------------------------------------------|
| You have completed your IP camera setup. Please click the on the Apply button to save and apply your settings. | he Back button if you want to review or modify your settings or click |
| Motion Detection :                                                                                             | Enable                                                                |
| EVENT :                                                                                                    | Video Clip                                                            |
| Schedule Day :                                                                                                 | Sun ,Mon ,Tue ,Wed ,Thu ,Fri ,Sat ,                                   |
| Schedule Time :                                                                                                | Always                                                                |
| Alerts and Notification :                                                                                      | Email                                                                 |
| Back                                                                                                    | ApplyCancel                                                           |

Please wait a few moments while the camera saves your settings and restarts.

| Step 4: Setup Comp   | lete                                                                                                    |
|----------------------|----------------------------------------------------------------------------------------------------|
|                      | IP camera setup. Please click the Back button if you want to review or modify your settings or cli<br>ve and apply your settings. |
| Changes saved.IP cam | era's network is restarting, please wait for 5 seconds                                                                            |
|                      |                                                                                                    |
|                      |                                                                                                    |
|                      | Back Apply Cancel                                                                                                    |

# **Network Setup**

Use this section to configure the network connections for your camera. All relevant information must be entered accurately. After making any changes, click the **Save Settings** button to save your changes.

- LAN Settings: This section lets you configure settings for your local area network.
  - **DHCP:** Select this connection if you have a DHCP server running on your network and would like your camera to obtain an IP address automatically.

If you choose DHCP, you do not need to fill out the IP address settings.

- Static IP Address: You may obtain a static or fixed IP address and other network information from your network administrator for your camera. A static IP address may simplify access to your camera in the future.
  - IP Address: Enter the fixed IP address in this field.
  - Subnet Mask: This number is used to determine if the destination is in the same subnet. The default value is 255.255.255.0.
- **Default Gateway:** The gateway used to forward frames to destinations in a different subnet. Invalid gateway settings may cause the failure of transmissions to a different subnet.
  - Primary DNS: The primary domain name server translates names to IP addresses.

**Secondary DNS:** The secondary DNS acts as a backup to the primary DNS.

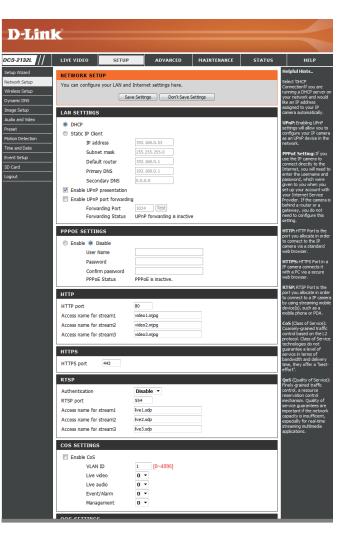

Enable UPnP Presentation: Enabling this setting allows your camera to be configured as a UPnP device on your network.

Enable UPnP Port Forwarding: Enabling this setting allows the camera to add port forwarding entries into the router automatically on a UPnP capable network.

Enable PPPoE: Enable this setting if your network uses PPPoE.

User Name / Password: Enter the username and password for your PPPoE account. Re-enter your password in the Confirm Password field. You may obtain this information from your ISP.

HTTP Port: The default port number is 80.

Access Name for Stream 1~3: The default name is video#.mjpg, where # is the number of the stream.

- **HTTPS Port:** You may use a PC with a secure browser to connect to the HTTPS port of the camera. The default port number is 443.
- **RTSP Port:** The port number that you use for RTSP streaming to mobile devices, such as mobile phones or PDAs. The default port number is 554. You may specify the address of a particular stream. For instance, live1.sdp can be accessed at rtsp://x.x.x.v/video1.sdp where the x.x.x.x represents the ip address of your camera.

| LAN SETTINGS                  |                             |
|-------------------------------|-----------------------------|
| OHCP                          |                             |
| Static IP Client              |                             |
| IP address                    | 192.168.0.53                |
| Subnet mask                   | 255.255.255.0               |
| Default router                | 192.168.0.1                 |
| Primary DNS                   | 192.168.0.1                 |
| Secondary DNS                 | 0.0.0.0                     |
| Enable UPnP presentation      |                             |
| 🔲 Enable UPnP port forwarding | 9                           |
| Forwarding Port               | 1024 Test                   |
| Forwarding Status             | UPnP forwarding is inactive |
| PPPOE SETTINGS                |                             |
|                               |                             |
| Enable I Disable              |                             |
| User Name                     |                             |
| Password                      |                             |
| Confirm password              |                             |
| PPPoE Status                  | PPPoE is inactive.          |
| нттр                          |                             |
| HTTP port                     | 80                          |
| Access name for stream1       | video 1. mjpg               |
| Access name for stream2       | video2.mjpg                 |
| Access name for stream3       | video3.mjpg                 |
| ACCESS fidilite for screditis | VideoSinjpg                 |
| HTTPS                         |                             |
| HTTPS port 443                |                             |
|                               |                             |
| RTSP                          |                             |
| Authentication                | Disable 🔻                   |
| RTSP port                     | 554                         |
| Access name for stream1       | live1.sdp                   |
| Access name for stream2       | live2.sdp                   |
| Access name for stream3       | live3 sdp                   |

- **Enable CoS:** Enabling the Class of Service setting implements a best-effort policy without making any bandwidth reservations.
- **Enable QoS:** Enabling QoS allows you to specify a traffic priority policy to ensure a consistent Quality of Service during busy periods. If the Network Camera is connected to a router that itself implements QoS, the router's settings will override the QoS settings of the camera.
- **Enable IPV6:** Enable the IPV6 setting to use the IPV6 protocol. Enabling the option allows you to manually set up the address, specify an optional IP address, specify an optional router and an optional primary DNS.
- **Enable Multicast for stream** The DCS-2132L allows you to multicast each of the available streams via group address and specify the TTL value for each stream. Enter the port and TTL settings you wish to use if you do not want to use the defaults.

| COS SETTINGS                                                                                                    |                                                                                                    |
|----------------------------------------------------------------------------------------------------|----------------------------------------------------------------------------------------------------|
| Enable CoS                                                                                                    |                                                                                                    |
| VLAN ID 1                                                                                                    |                                                                                                    |
| Live video                                                                                                    |                                                                                                    |
|                                                                                                    |                                                                                                    |
|                                                                                                    |                                                                                                    |
| Management                                                                                                    | 0 -                                                                                                    |
| QOS SETTINGS                                                                                                    |                                                                                                    |
| Enable QoS                                                                                                    |                                                                                                    |
| Live video                                                                                                    | D •                                                                                                    |
| Live audio                                                                                                    | D <b>-</b>                                                                                                    |
| Event/Alarm                                                                                                    | D -                                                                                                    |
| Management                                                                                                    | D <b>-</b>                                                                                                    |
| IPV6                                                                                                    |                                                                                                    |
| Enable IPv6                                                                                                    |                                                                                                    |
| IPv6 Information                                                                                                    |                                                                                                    |
| Manually setup the IP addre                                                                                                    | 355                                                                                                    |
| Optional IP address / Prefix                                                                                                    |                                                                                                    |
| Optional default router                                                                                                    |                                                                                                    |
| Optional primary DNS                                                                                                    |                                                                                                    |
|                                                                                                    |                                                                                                    |
|                                                                                                    |                                                                                                    |
| MULTICAST                                                                                                    |                                                                                                    |
| MULTICAST                                                                                                    |                                                                                                    |
|                                                                                                    | 239.1.1.1                                                                                                    |
| Enable multicast for stream 1                                                                                                    | 239.1.1.1<br>6550                                                                                                    |
| Enable multicast for stream 1<br>Multicast group address                                                                                                    |                                                                                                    |
| Enable multicast for stream 1<br>Multicast group address<br>Multicast video port                                                                                                    | 6550                                                                                                    |
| Enable multicast for stream 1<br>Multicast group address<br>Multicast video port<br>Multicast RTCP video port                                                                                                    | 6550                                                                                                    |
| Enable multicast for stream 1<br>Multicast group address<br>Multicast video port<br>Multicast RTCP video port<br>Multicast audio port                                                                                                    | 6550<br>6551<br>6552                                                                                                    |
| Enable multicast for stream 1<br>Multicast group address<br>Multicast video port<br>Multicast RTCP video port<br>Multicast audio port<br>Multicast RTCP audio port                                                                                                    | 6550<br>6551<br>6552<br>6553                                                                                                    |
| Enable multicast for stream 1<br>Multicast group address<br>Multicast video port<br>Multicast RTCP video port<br>Multicast audio port<br>Multicast RTCP audio port<br>Multicast RTCP audio port<br>Multicast TTL [1~255]                                                                                                    | 6550<br>6551<br>6552<br>6553                                                                                                    |
| <ul> <li>Enable multicast for stream 1<br/>Multicast group address<br/>Multicast video port<br/>Multicast RTCP video port<br/>Multicast audio port<br/>Multicast RTCP audio port<br/>Multicast RTCP audio port<br/>Multicast TTL [1~255]</li> <li>Enable multicast for stream 2</li> </ul>                                                                                                    | 6550<br>6551<br>6552<br>6553<br>64                                                                                                    |
| <ul> <li>Enable multicast for stream 1<br/>Multicast group address<br/>Multicast video port<br/>Multicast RTCP video port<br/>Multicast audio port<br/>Multicast RTCP audio port<br/>Multicast RTCP audio port<br/>Multicast TTL [1~255]</li> <li>Enable multicast for stream 2<br/>Multicast group address</li> </ul>                                                                                                    | 6550<br>6551<br>6552<br>64<br>239.1.1.2                                                                                                    |
| <ul> <li>Enable multicast for stream 1<br/>Multicast group address<br/>Multicast video port<br/>Multicast RTCP video port<br/>Multicast audio port<br/>Multicast RTCP audio port<br/>Multicast RTCP audio port<br/>Multicast TTL [1~255]</li> <li>Enable multicast for stream 2<br/>Multicast group address<br/>Multicast video port</li> </ul>                                                                                                    | 6550<br>6551<br>6552<br>64<br>239.1.1.2<br>6554                                                                                                    |
| <ul> <li>Enable multicast for stream 1<br/>Multicast group address<br/>Multicast video port<br/>Multicast RTCP video port<br/>Multicast audio port<br/>Multicast RTCP audio port<br/>Multicast RTCP audio port<br/>Multicast TTL [1~255]</li> <li>Enable multicast for stream 2<br/>Multicast group address<br/>Multicast video port<br/>Multicast RTCP video port</li> </ul>                                                                                                    | 6550<br>6551<br>6552<br>6553<br>64<br>239.1.1.2<br>6554<br>6555                                                                                                    |
| <ul> <li>Enable multicast for stream 1<br/>Multicast group address<br/>Multicast video port<br/>Multicast RTCP video port<br/>Multicast RTCP uideo port<br/>Multicast RTCP audio port<br/>Multicast RTCP audio port<br/>Multicast TTL [1~255]</li> <li>Enable multicast for stream 2<br/>Multicast group address<br/>Multicast video port<br/>Multicast RTCP video port<br/>Multicast audio port</li> </ul>                                                                                                    | 6550<br>6551<br>6552<br>6553<br>64<br>239.1.1.2<br>6554<br>6555<br>6556                                                                                                |
| <ul> <li>Enable multicast for stream 1<br/>Multicast group address<br/>Multicast video port<br/>Multicast RTCP video port<br/>Multicast RTCP addio port<br/>Multicast RTCP audio port<br/>Multicast RTCP audio port<br/>Multicast for stream 2<br/>Multicast group address<br/>Multicast video port<br/>Multicast RTCP video port<br/>Multicast audio port<br/>Multicast RTCP audio port</li> </ul>                                                                                                    | 6550<br>6551<br>6552<br>6553<br>64<br>239.1.1.2<br>6554<br>6555<br>6556<br>6556                                                                                        |
| <ul> <li>Enable multicast for stream 1<br/>Multicast group address<br/>Multicast video port<br/>Multicast RTCP video port<br/>Multicast RTCP addio port<br/>Multicast RTCP audio port<br/>Multicast RTCP audio port<br/>Multicast for stream 2<br/>Multicast group address<br/>Multicast video port<br/>Multicast RTCP video port<br/>Multicast audio port<br/>Multicast RTCP audio port<br/>Multicast RTCP audio port<br/>Multicast TTL [1~255]</li> </ul>                                                                                                    | 6550<br>6551<br>6552<br>6553<br>64<br>239.1.1.2<br>6554<br>6555<br>6556<br>6556                                                                                        |
| <ul> <li>Enable multicast for stream 1<br/>Multicast group address<br/>Multicast video port<br/>Multicast RTCP video port<br/>Multicast RTCP video port<br/>Multicast RTCP audio port<br/>Multicast RTCP audio port<br/>Multicast for stream 2<br/>Multicast group address<br/>Multicast video port<br/>Multicast RTCP video port<br/>Multicast audio port<br/>Multicast RTCP audio port<br/>Multicast RTCP audio port<br/>Multicast TTL [1~255]</li> <li>Enable multicast for stream 3</li> </ul>                                                                                                    | 6550         6551         6552         6553         64         239.1.1.2         6554         6555         6556         6557         64                                |
| <ul> <li>Enable multicast for stream 1<br/>Multicast group address<br/>Multicast video port<br/>Multicast RTCP video port<br/>Multicast RTCP addio port<br/>Multicast RTCP audio port<br/>Multicast RTCP audio port<br/>Multicast for stream 2<br/>Multicast group address<br/>Multicast video port<br/>Multicast RTCP video port<br/>Multicast audio port<br/>Multicast RTCP audio port<br/>Multicast RTCP audio port<br/>Multicast RTCP audio port<br/>Multicast TTL [1~255]</li> <li>Enable multicast for stream 3<br/>Multicast group address</li> </ul>                                                                                                    | 6550         6551         6552         6553         64         239.1.1.2         6554         6555         6556         6557         64         239.1.1.3              |
| <ul> <li>Enable multicast for stream 1<br/>Multicast group address<br/>Multicast video port<br/>Multicast RTCP video port<br/>Multicast RTCP video port<br/>Multicast RTCP audio port<br/>Multicast RTCP audio port<br/>Multicast TTL [1~255]</li> <li>Enable multicast for stream 2<br/>Multicast video port<br/>Multicast RTCP video port<br/>Multicast audio port<br/>Multicast RTCP audio port<br/>Multicast RTCP audio port<br/>Multicast TTL [1~255]</li> <li>Enable multicast for stream 3<br/>Multicast group address<br/>Multicast youp address<br/>Multicast video port</li> </ul>                                                                                  | 6550         6551         6552         6553         64         239.1.1.2         6554         6555         6556         6557         64         239.1.1.3         6558 |
| <ul> <li>Enable multicast for stream 1<br/>Multicast group address<br/>Multicast video port<br/>Multicast RTCP video port<br/>Multicast RTCP video port<br/>Multicast RTCP audio port<br/>Multicast RTCP audio port<br/>Multicast TTL [1~255]</li> <li>Enable multicast for stream 2<br/>Multicast video port<br/>Multicast RTCP video port<br/>Multicast audio port<br/>Multicast RTCP audio port<br/>Multicast RTCP audio port<br/>Multicast RTCP audio port<br/>Multicast RTCP audio port<br/>Multicast Group address<br/>Multicast group address<br/>Multicast yideo port<br/>Multicast video port<br/>Multicast RTCP video port<br/>Multicast RTCP video port</li> </ul> | 6550<br>6551<br>6552<br>6553<br>64<br>239.1.1.2<br>6554<br>6555<br>6555<br>6557<br>64<br>239.1.1.3<br>6558<br>6559                                                     |

Save Settings Don't Save Settings

# **Wireless Setup**

This section allows you to set up and configure the wireless settings on your camera. After making any changes, click the **Save Settings** button to save your changes.

- Site Survey: Click the Rescan button to scan for available wireless networks. After scanning, you can use the drop-down box to select an available wireless network. The related information (SSID, Wireless Mode, Channel, Authentication, Encryption) will be automatically filled in for you.
  - **SSID:** Enter the SSID of the wireless access point you wish to use.
- Wireless Mode: Use the drop-down box to select the mode of the wireless network you wish to connect to. Infrastructure is normally used to connect to an access point or router. Ad-Hoc is usually used to connect directly to another computer.
  - **Channel:** If you are using Ad Hoc mode, select the channel of the wireless network you wish to connect to, or select Auto.
- Authentication: Select the authentication you use on your wireless network Open, Shared, WPA-PSK, or WPA2-PSK.
  - **Encryption:** If you use WPA-PSK or WPA2-PSK authentication, you will need to specify whether your wireless network uses TKIP or AES encryption. If you use Open or Shared authentication, WEP encryption should be the setting.
    - Key: If you use WEP, WPA-PSK, or WPA2-PSK authentication, enter the Key (also known as password) used for your wireless network.

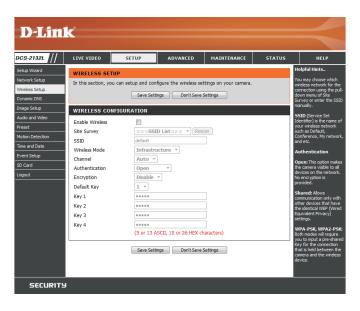

# **Dynamic DNS**

DDNS (Dynamic Domain Name Server) will hold a DNS host name and synchronize the public IP address of the modem when it has been modified. A user name and password are required when using the DDNS service. After making any changes, click the **Save Settings** button to save your changes.

**Enable DDNS:** Select this checkbox to enable the DDNS function.

Server Address: Select your Dynamic DNS provider from the pull down menu or enter the server address manually.

Host Name: Enter the host name of the DDNS server.

- User Name: Enter the user name or e-mail used to connect to your DDNS account.
  - Password: Enter the password used to connect to your DDNS server account.

Timeout: Enter the DNS timeout values you wish to use.

Status: Indicates the connection status, which is automatically determined by the system.

| DCS-2132L //     | LIVE VIDEO         | SETUP                  | ADVANCED               | MAINTENANCE                                          | STATUS       | HELP                                                     |
|------------------|--------------------|------------------------|------------------------|------------------------------------------------------|--------------|----------------------------------------------------------|
| Setup Wizard     | DYNAMIC DNS        |                        |                        |                                                      |              | Helpful Hints                                            |
| Network Setup    | The Dynamic DN     | S feature allows you t | o use a domain name    | that you have purchas                                | ed           | Dynamic DNS is useful if<br>you have a DSL or Cable      |
| Wireless Setup   | (www.yourdomai     | in.com) to access you  | Ir IP camera with a dy | namically assigned IP ad<br>ing) IP addresses. By us | ddress. Most | service provider that<br>changes your modem IP           |
| Dynamic DNS      |                    |                        |                        | Ir IP camera no matter                               |              | address periodically. This<br>will allow you to assign a |
| Image Setup      |                    |                        |                        |                                                      |              | website domain name to                                   |
| Audio and Video  | Sign up for D-Link | k's Free DDNS service  | at www.DLinkDDNS.c     | <u>:om.</u>                                          |              | your IP camera instead o<br>connecting through an IP     |
| Preset           |                    | Save Setti             | ings Don't Save S      | Settings                                             |              | address.                                                 |
| Motion Detection | DYNAMIC DNS        | 05777000               |                        |                                                      |              |                                                          |
| Time and Date    |                    |                        |                        |                                                      |              |                                                          |
| Event Setup      | Enable DDNS        | <b>V</b>               |                        |                                                      |              |                                                          |
| SD Card          | Server Address     | www.dlinkdd            | ns.com                 | < www.dlinkddns.com<br>Select Dynamic DNS Se         | -            |                                                          |
| Logout           | Host Name          |                        |                        | www.dinkddns.com                                     | erver        |                                                          |
|                  | User Name          |                        |                        | www.DynDNS.org                                       |              |                                                          |
|                  | Password           |                        |                        |                                                      |              |                                                          |
|                  | Verify Password    |                        |                        |                                                      |              |                                                          |
|                  | Timeout            | 24                     | (                      | hours)                                               |              |                                                          |
|                  | Status             | Active                 |                        |                                                      |              |                                                          |
|                  |                    |                        |                        |                                                      |              |                                                          |
|                  |                    | Save Settin            | ings Don't Save S      | Settings                                             |              |                                                          |

# **Image Setup**

In this section, you may configure the video image settings for your camera. A preview of the image will be shown in Live Video.

Enable Privacy Mask: The Privacy Mask setting allows you to specify up to 3 rectangular areas on the camera's image to be blocked/ excluded from recordings and snapshots.

You may click and drag the mouse cursor over the camera image to draw a mask area. Right clicking on the camera image brings up the following menu options:

**Disable All:** Disables all mask areas **Enable All:** Enables all mask areas **Reset All:** Clears all mask areas.

Anti Flicker: If the video flickers, try enabling this setting.

Mirror: This will mirror the image horizontally.

- Flip: This will flip the image vertically. When turning Flip on, you may want to consider turning Mirror on as well.
- **Power Line:** Select the frequency used by your power lines to avoid interference or distortion.
- White Balance: Use the drop-down box to change white balance settings to help balance colors for different environments. You can choose from Auto, Outdoor, Indoor, Fluorescent, and Push Hold.

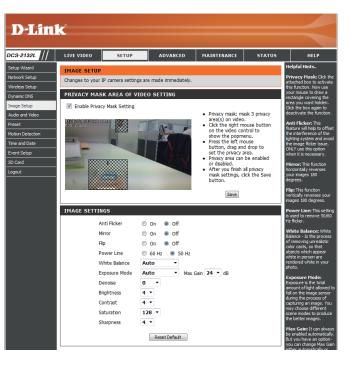

- **Exposure Mode:** Changes the exposure mode. Use the drop-down box to set the camera for Indoor, Outdoor, or Night environments, or to Moving to capture moving objects. The Low Noise option will focus on creating a high-quality picture without noise. You can also create 3 different custom exposure modes. The Max Gain setting will allow you to control the maximum amount of gain to apply to brighten the picture.
  - **Denoise:** This setting controls the amount of noise reduction that will be applied to the picture.
  - Brightness: Adjust this setting to compensate for backlit subjects.
    - **Contrast:** Adjust this setting to alter the color intensity/strength.
  - Saturation: This setting controls the amount of coloration, from grayscale to fully saturated.
  - **Sharpness:** Specify a value from 0 to 8 to specify how much sharpening to apply to the image.
  - **Reset Default:** Click this button to reset the image to factory default settings.

| IMAGE SETTINGS |                         |
|----------------|-------------------------|
| Anti Flicker   | On Off                  |
| Mirror         | ◎ On                    |
| Flip           | ◎ On                    |
| Power Line     | 60 Hz                   |
| White Balance  | Auto 🝷                  |
| Exposure Mode  | Auto • Max Gain 24 • dB |
| Denoise        | 0 •                     |
| Brightness     | 4 •                     |
| Contrast       | 4 •                     |
| Saturation     | 128 -                   |
| Sharpness      | 4 -                     |
|                | Reset Default           |

# **Audio and Video**

You may configure up to 3 video profiles with different settings for your camera. Hence, you may set up different profiles for your computer and mobile display. In addition, you may also configure the two-way audio settings for your camera. After making any changes, click the **Save Settings** button to save your changes.

Number of active profiles: You can use the drop-down box to set up to 2 active profiles.

Aspect ratio: Set the aspect ratio of the video to 4:3 standard or 16:9 widescreen.

Mode: Set the video codec to be used to JPEG, MPEG-4, or H.264.

Frame size / View window area: Frame size determines the total capture resolution, and View window area determines the Live Video viewing window size. If the Frame size is larger than the Live Video size, you can use the ePTZ controls to look around.

- 16:9 1280 x 800, 1280 x 720, 800 x 450, 640 x 360, 480 x 270, 320 x 176, 176 x 144
- 4:3 1024 x 768, 800 x 600, 640 x 480, 480 x 360, 320 x 240, 176 x 144

**Note**: If your View window area is the same as your Frame size, you will not be able to use the ePTZ function.

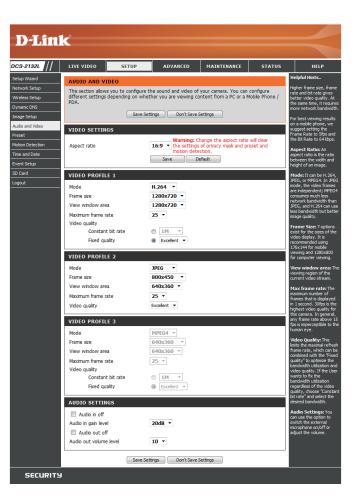

- Maximum frame rate: A higher frame rate provides smoother motion for videos, and requires more bandwidth. Lower frame rates will result in stuttering motion, and requires less bandwidth.
  - Video Quality: This limits the maximum frame rate, which can be combined with the "Fixed quality" option to optimize the bandwidth utilization and video quality. If fixed bandwidth utilization is desired regardless of the video quality, choose "Constant bit rate" and select the desired bandwidth.
  - **Constant bit rate:** The bps will affect the bit rate of the video recorded by the camera. Higher bit rates result in higher video quality.
    - **Fixed quality:** Select the image quality level for the camera to try to maintain. High quality levels will result in increased bit rates.

Audio in off: Selecting this checkbox will mute incoming audio.

Audio in gain level: This setting controls the amount of gain applied to incoming audio to increase its volume.

Audio out off: Selecting this checkbox will mute outgoing audio.

Audio out volume level: This setting controls the amount of gain applied to outgoing audio to increase its volume.

| VIDEO PROFILE 1        |             |
|------------------------|-------------|
| Mode                   | H.264 -     |
| Frame size             | 1280x720 -  |
| View window area       | 1280x720 -  |
| Maximum frame rate     | 25 -        |
| Video quality          | 25          |
| Constant bit rate      | © 1M ·      |
| Fixed quality          |             |
| VIDEO PROFILE 2        |             |
| Mode                   | JPEG 🔻      |
| Frame size             | 800x450 -   |
| View window area       | 640x360 -   |
| Maximum frame rate     | 25 💌        |
| Video quality          | Excellent 🔻 |
| VIDEO PROFILE 3        |             |
| Mode                   | MPEG4 •     |
| Frame size             | 640x360 *   |
| View window area       | 640x360 v   |
| Maximum frame rate     | 25 *        |
| Video quality          |             |
| Constant bit rate      | ◎ 1M •      |
| Fixed quality          | Excellent • |
| AUDIO SETTINGS         |             |
| Audio in off           |             |
| Audio in gain level    | 20dB -      |
| Audio out off          |             |
| Audio out volume level | 10 •        |

Save Settings Don't Save Settings

# Preset

This screen allows you to set preset points for the ePTZ function of the camera, which allows you to look around the camera's viewable area by using a zoomed view. Presets allow you to quickly go to and view a specific part of the area your camera is covering, and you can create preset sequences, which will automatically change the camera's view between the different presets according to a defined order and timing you can set.

Note: If your View window area is the same as your Frame size, you will not be able to use the ePTZ function.

Video Profile: This selects which video profile to use.

ePTZ Speed: You may select a value between 0 and 64.0 is the slowest and 64 is the fastest.

Arrow Buttons and Home Button: Use these buttons to move to a specific part of the viewing area, which you can then set as a preset. Click the Home button to return to the center of the viewing area.

- Input Preset Name: Enter the name of the preset you want to create, then click the Add button to make a new preset. If an existing preset has been selected from the Preset List, you can change its name by typing in a new name, then clicking the Rename button.
  - **Preset List:** Click this drop-down box to see a list of all the presets that have been created. You can select one, then click the **GoTo** button to change the displayed camera view to the preset. Clicking the **Remove** button will delete the currently selected preset.
  - Preset Sequence: This section allows you to create a preset sequence, which automatically moves the camera's view between a set of preset views.

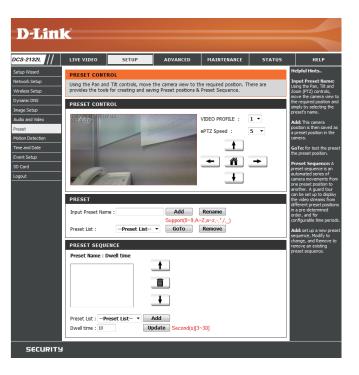

 

 Preset List: To add a preset to the sequence, select it from the dropdown box at the bottom of this window, set the Dwell time to determine how long the camera view will stay at that preset, then click the Add button. The preset name will appear in the list, followed by the dwell time to view that preset for.
 Preset Name : I

You can rearrange your presets in the sequence by selecting a preset in the sequence, then clicking the arrow buttons to move it higher or lower in the current sequence.

Clicking the trash can button will remove the currently selected preset from the sequence.

If you want to change the dwell time for a preset, select it from the list, enter a new dwell time, then click the **Update** button.

| PRESET SEQUENCE                                                                                           |                        |
|----------------------------------------------------------------------------------------------------|------------------------|
| Preset Name : Dwell time                                                                                  |                        |
| Pan Sequence: 10<br>Privacy_Sequence: 10<br>Irregular_Sequence: 10<br>Work_Area: 10<br>Main_door_area: 10 | <b>↑</b>               |
| Preset List : Preset List                                                                                 | ↓<br>Add               |
| Dwell time : 10                                                                                           | Update Second(s)[3~30] |

# **Motion Detection**

Enabling Video Motion will allow your camera to use the motion detection feature. You may draw a finite motion area that will be used for monitoring. After making any changes, click the **Save Settings** button to save your changes.

**Enable Video Motion:** Select this box to enable the motion detection feature of your camera.

- Sensitivity: Specifies the measurable difference between two sequential images that would indicate motion. Please enter a value between 0 and 100.
- **Percentage:** Specifies the amount of motion in the window being monitored that is required to initiate an alert. If this is set to 100%, motion is detected within the whole window will trigger a snapshot.
- **Draw Motion Area:** Draw the motion detection area by dragging your mouse in the window (indicated by the red square).
- **Erase Motion Area:** To erase a motion detection area, simply click on the red square that you wish to remove.

Right clicking on the camera image brings up the following menu options:

**Select All:** Draws a motion detection area over the entire screen.

**Clear All:** Clears any motion detection areas that have been drawn.

**Restore:** Restores the previously specified motion detection areas.

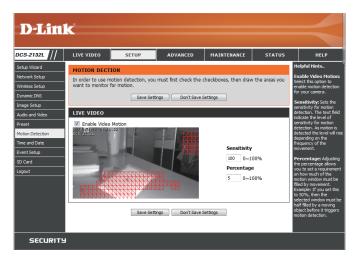

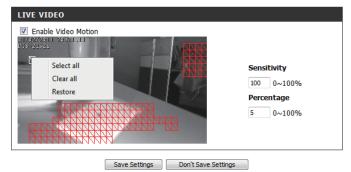

# **Time and Date**

This section allows you to automatically or manually configure, update, and maintain the internal system clock for your camera. After making any changes, click the **Save Settings** button to save your changes.

Time Zone: Select your time zone from the drop-down menu.

Enable Daylight Saving: Select this to enable Daylight Saving Time.

Auto Daylight Saving: Select this option to allow your camera to configure the Daylight Saving settings automatically.

**Set Date and Time Manually:** Selecting this option allows you to configure the Daylight Saving date and time manually.

Offset: Sets the amount of time to be added or removed when Daylight Saving is enabled.

Synchronize with NTP Server: Enable this feature to obtain time automatically from an NTP server.

NTP Server: Network Time Protocol (NTP) synchronizes the DCS-2132L with an Internet time server. Choose the one that is closest to your location.

Set the Date and Time Manually: This option allows you to set the time and date manually.

Copy Your Computer's Time This will synchronize the time information from your PC. Settings:

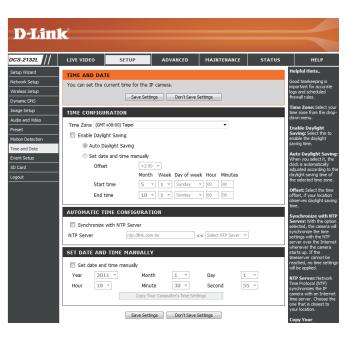

# **Event Setup**

In a typical application, when motion is detected, the DCS-2132L sends images to a FTP server or via e-mail as notifications. As shown in the illustration below, an event can be triggered by many sources, such as motion detection or external digital input devices. When an event is triggered, a specified action will be performed. You can configure the Network Camera to send snapshots or videos to your e-mail address or FTP site.

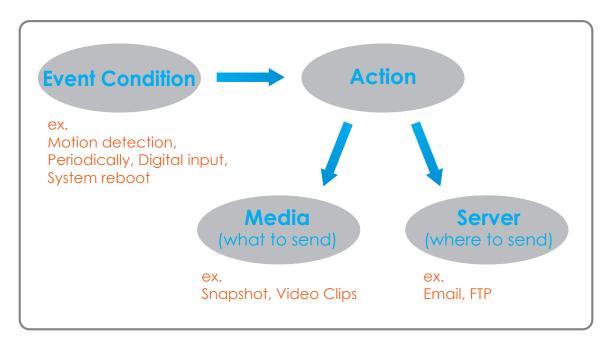

To start plotting an event, it is suggested to configure server and media columns first so that the Network Camera will know what action shall be performed when a trigger is activated.

The Event Setup page includes 4 different sections.

- Event
- Server
- Media
- Recording
- 1. To add a new item "event, server or media," click **Add**. A screen will appear and allow you to update the fields accordingly.
- 2. To delete the selected item from the pull-down menu of event, server or media, click **Delete**.
- 3. Click on the item name to pop up a window for modifying.

| D-Lin1                                                                                                    | <b>1</b>                                                                                                    |                                                                                                    |                                                                                                    |                                                                                                    |                                                            |                                                                                                    |
|----------------------------------------------------------------------------------------------------|----------------------------------------------------------------------------------------------------|----------------------------------------------------------------------------------------------------|----------------------------------------------------------------------------------------------------|----------------------------------------------------------------------------------------------------|------------------------------------------------------------|----------------------------------------------------------------------------------------------------|
|                                                                                                    |                                                                                                    |                                                                                                    |                                                                                                    |                                                                                                    |                                                            |                                                                                                    |
| DCS-2132L                                                                                                    | LIVE VIDEO                                                                                                    | SETUP                                                                                                    | ADVANCED                                                                                                    | MAINTENANCE                                                                                                    | STATUS                                                     | HELP                                                                                                    |
| DCS-21321 (//)<br>Setup Witand<br>Network Setup<br>Dynamic DNS<br>Image Setup<br>Audo and Video<br>Prest<br>Motion Detection<br>Time and Date<br>Event Setup<br>SD Card<br>Lugguit | EVENT SETUP<br>There are four se<br>Add to pop a wind<br>delete the select.<br>window to edit the<br>server and 5 med<br>SERVER<br>Name Type<br>Add Server1 -<br>MEDIA<br>Media freespace.<br>Media freespace.<br>Media freespace.<br>Media freespace.<br>Herdia Vide<br>Add Medal -<br>EVENT<br>Name Status<br>Event1 -<br>RECORDIHG | ctions in Event Setury<br>dow to add a new to<br>d Rem from event,<br>a configurations.<br>e Address/Loc<br>mal.gandur<br>Delete<br>e: 6700KB<br>pe Source<br>o dp Profile 1<br>Delete<br>Sun Mon Tue V<br>V V V<br>Delete<br>Sun Mon Tue V | p page. They are even<br>em of event, server, reduct or recor-<br>server, reduct or recor-<br>set 2 events and 1 rec<br>ation<br>net<br>Ved Thu Fri Sat | t, server, media and r<br>nedia or recordina, con<br>and the server of the term<br>ording. There can be<br>the server of the server of the server<br>of the server of the server of the server<br>of the server of the server of the server of the server of the server<br>of the server of the server of the s | eording. Clck<br>k belete to<br>name to pop a<br>at most 5 | HELP<br>HelpfulHats.<br>Suggett acting serve<br>and no.6.0 for their<br>servers and media hard helpful<br>servers and media hard helpful<br>deam first from the action<br>deam first from the action<br>deam first from the action<br>modify from the control of<br>the servers and media<br>deam first from the action<br>and a control deam for the<br>different servers and the<br>and a control deam for the<br>and a control deam for the<br>servers tragge advoct<br>servers tragge advoct<br>servers tragge advoct<br>servers any media, three<br>modify ben'ts. |
| SECURITY                                                                                                    |                                                                                                    |                                                                                                    |                                                                                                    |                                                                                                    |                                                            |                                                                                                    |

## **Add Server**

You can configure up to 5 servers to save snapshots and/or video to. After making any changes, click the **Save Settings** button to save your changes.

Server Name: Enter the unique name of your server.

- E-mail: Enter the configuration for the target e-mail server account.
  - **FTP:** Enter the configuration for the target FTP server account.

**Network Storage:** Specify a network storage device. Only one network storage device is supported.

**SD Card:** Use the camera's onboard SD card storage.

| SERVER                                       |                       |
|----------------------------------------------|-----------------------|
| You can set at most 5 different servers here | for different event.  |
| Test Save Settings                           | Don't Save Settings   |
| SERVER TYPE                                  |                       |
| Server Name:                                 |                       |
| Email                                        |                       |
| Sender email address                         |                       |
| Recipient email address                      |                       |
| Server address                               |                       |
| User name                                    |                       |
| Password                                     |                       |
| Password                                     | 25                    |
|                                              |                       |
| This server requires a secure                | connection (StartTLS) |
| © FTP                                        |                       |
| Server address                               |                       |
| Port                                         | 21                    |
| User name                                    |                       |
| Password                                     |                       |
| Remote folder name                           |                       |
| Passive mode                                 |                       |
| Network storage                              |                       |
| Network storage location                     |                       |
| (for example:\\my_nas\disk\fold              | er)                   |
| Workgroup                                    |                       |
| User name                                    |                       |
| Password                                     |                       |
| Primary WINS server                          |                       |
| SD Card                                      |                       |
| L                                            |                       |

Test Save Settings Don't Save Settings

# Add Media

There are three types of media, **Snapshot**, **Video Clip**, and **System Log**. After making any changes, click the **Save Settings** button to save your changes.

Media Name: Enter a unique name for media type you want to create.

**Snapshot:** Select this option to set the media type to snapshots.

Source: Set the video profile to use as the media source. Refer to Audio and Video on "Audio and Video" on page 51 for more information on video profiles.

Send pre-event image(s) [0~4]: Set the number of pre-event images to take. Pre-event images are images taken before the main event snapshot is taken.

Send post-event image(s) [0~7]: Set the number of post-event images to take. Post-event images are images taken after the main event snapshot is taken. You can set up to 7 post-event images to be taken.

File name prefix: The prefix name will be added on the file name.

Add date and time suffix to file Check it to add timing information as file name suffix. name:

| MEDIA             |                                                 |
|-------------------|-------------------------------------------------|
| You can set at me | ost 5 different media here for different event. |
|                   | Save Settings Don't Save Settings               |
| MEDIA TYPE        |                                                 |
| Media name:       |                                                 |
| Snapshot          |                                                 |
| Source: Pr        | ofile 1 💌                                       |
| Send 1            | pre-event image(s) [0~4]                        |
| Send 1            | post-event image(s) [0~7]                       |
| File Name F       | Prefix:                                         |
| 🔲 Add da          | te and time suffix to file name                 |
| Video Clip        |                                                 |
| Source: Pr        | ofile 1 🔻                                       |
| Pre-event         | recording: Second(s) [0~4]                      |
| Maximum d         | uration: Second(s) [1~100]                      |
| Maximum fi        | le size: Kbytes [100~5000]                      |
| File Name F       | Prefix:                                         |
| System log        |                                                 |

Video clip: Select this option to set the media type to video clips.

- **Source:** Set the video profile to use as the media source. Refer to "Audio and Video" on page 51 for more information on video profiles.
- **Pre-event recording:** This sets how many seconds to record before the main event video clip starts. You can record up to 4 seconds of pre-event video.
- Maximum duration: Set the maximum length of video to record for your video clips.

Maximum file size: Set the maximum file size to record for your video clips.

- File name prefix: This is the prefix that will be added to the filename of saved video clips.
  - System log: Select this option to set the media type to system logs. This will save the event to the camera system log, but will not record any snapshots or video.

| MEDI    | A                                                         |
|---------|-----------------------------------------------------------|
| You ca  | n set at most 5 different media here for different event. |
|         | Save Settings Don't Save Settings                         |
| MEDI    | Α ΤΥΡΕ                                                    |
|         |                                                           |
| Media   | name:                                                     |
| Sr      | napshot                                                   |
|         | Source: Profile 1 🔻                                       |
|         | Send 1 pre-event image(s) [0~4]                           |
|         | Send 1 post-event image(s) [0~7]                          |
|         | File Name Prefix:                                         |
|         | Add date and time suffix to file name                     |
| O Vi    | deo Clip                                                  |
|         | Source: Profile 1 💌                                       |
|         | Pre-event recording: Second(s) [0~4]                      |
|         | Maximum duration: Second(s) [1~100]                       |
|         | Maximum file size: Kbytes [100~5000]                      |
|         | File Name Prefix:                                         |
| ()<br>S | /stem log                                                 |

Save Settings Don't Save Settings

# **Add Event**

Create and schedule up to 2 events with their own settings here. After making any changes, click the **Save Settings** button to save your changes.

**Event name:** Enter a name for the event.

Enable this event: Select this box to activate this event.

- **Priority:** Set the priority for this event. The event with higher priority will be executed first.
  - **Delay:** Select the delay time before checking the next event. It is being used for both events of motion detection and digital input trigger.

Trigger: Specify the input type that triggers the event.

Video Motion Detection: Motion is detected during live video monitoring. Select the windows that need to be monitored.

**Periodic:** The event is triggered in specified intervals. The trigger interval unit is in minutes.

Digital input: The external trigger input to the camera.

System Boot: Triggers an event when the system boots up.

**Network Lost:** Triggers an event when the network connection is lost.

Passive Infrared Sensor: Triggers an event when the PIR sensor is activated by moving infrared objects even in dark environment.

| EVENT                                          |                                                                                       |
|------------------------------------------------|---------------------------------------------------------------------------------------|
| You can set at most 2<br>detection schedule at | events like motion detection or digital input trigger here and arrange the same time. |
|                                                | Save Settings Don't Save Settings                                                     |
|                                                | Save Seconds Don't Save Seconds                                                       |
| EVENT                                          |                                                                                       |
| Event name:                                    |                                                                                       |
| Enable this event                              | :                                                                                     |
| Priority: normal 🔻                             |                                                                                       |
| Delay for 10 secon<br>and Passive Infrared s   | ids before detecting next event [For motion detection and digital input<br>ensor]     |
| TRIGGER                                        |                                                                                       |
| Video motion det                               | tection                                                                               |
| Periodic                                       |                                                                                       |
| Trigger every 1                                | 1 minutes                                                                             |
| Digital input                                  |                                                                                       |
| System boot                                    |                                                                                       |
| Network lost                                   |                                                                                       |
| Passive Infrared s                             | ensor                                                                                 |
| EVENT SCHEDULE                                 |                                                                                       |
| 🗷 Sun 🗵 Mon 🛽                                  | 🛛 Tue 🔽 Wed 🔍 Thu 🔍 Fri 🔍 Sat                                                         |
| Time                                           |                                                                                       |
| Always                                         | 5                                                                                     |
| From                                           | 00 × 00 × To 23 × 59 ×                                                                |
| ACTION                                         |                                                                                       |
| Trigger D/O for                                | 1 seconds                                                                             |
| Server1                                        |                                                                                       |
| Attached media                                 | a: Media1 🗸                                                                           |
|                                                | Save Settings Don't Save Settings                                                     |

Time: Select Always or enter the time interval.

- **Trigger D/O:** Select to trigger the digital output for a specific number of seconds when an event occurs.
  - **Server:** Specify the location where the event information should be saved to.

#### EVENT

You can set at most 2 events like motion detection or digital input trigger here and arrange the detection schedule at the same time.

Save Settings Don't Save Settings

EVENT

Event name:

Enable this event
Priority: normal 
Delay for 10 seconds before detecting next event [For motion detection and digital input and Passive Infrared sensor]

## TRIGGER

Video motion detection
 Periodic

Trigger every 1 minutes

- Digital input
- System boot
- Network lost
- Passive Infrared sensor

#### EVENT SCHEDULE

ACTIC

♥ Sun ♥ Mon ♥ Tue ♥ Wed ♥ Thu ♥ Fri ♥ Sat Time

| 0 | Always |      |      |  |
|---|--------|------|------|--|
|   | _      | <br> | <br> |  |

| From | 00 | - | 00 | Ŧ | То | 23 | - | 59 | Ŧ |
|------|----|---|----|---|----|----|---|----|---|
|      |    |   |    |   |    |    |   |    |   |

| N |  |  |
|---|--|--|

Trigger D/O for 1 seconds

Server1

Attached media: Media1 🔹

Save Settings Don't Save Settings

# **Add Recording**

Here you can configure and schedule the recording settings. After making any changes, click the **Save Settings** button to save your changes.

Recording entry name: The unique name of the entry.

**Enable this recording:** Select this to enable the recording function.

**Priority:** Set the priority for this entry. The entry with a higher priority value will be executed first.

Source: The source of the stream.

**Recording schedule:** Scheduling the recording entry.

**Recording settings:** Configuring the setting for the recording.

**Destination:** Select the folder where the recording file will be stored.

**Total cycling recording size:** Please input a HDD volume between 1MB and 2TB for recording space. The recording data will replace the oldest record when the total recording size exceeds this value. For example, if each recording file is 6MB, and the total cyclical recording size is 600MB, then the camera will record 100 files in the specified location (folder) and then will delete the oldest file and create new file for cyclical recording.

Please note that if the free HDD space is not enough, the recording will stop. Before you set up this option please make sure your HDD has enough space, and it is better to not save other files in the same folder as recording files.

| RECORDING                                                                                       |  |  |  |  |  |  |
|-------------------------------------------------------------------------------------------------|--|--|--|--|--|--|
| You can setup schedule recording to network storage with your specify week day and time period. |  |  |  |  |  |  |
| Save Settings Don't Save Settings                                                               |  |  |  |  |  |  |
| RECORDING                                                                                       |  |  |  |  |  |  |
| Recording entry name:                                                                           |  |  |  |  |  |  |
| Enable this recording                                                                           |  |  |  |  |  |  |
| Priority: normal                                                                                |  |  |  |  |  |  |
| Source: Profile 1 🔻                                                                             |  |  |  |  |  |  |
|                                                                                                 |  |  |  |  |  |  |
| RECORDING SCHEDULE                                                                              |  |  |  |  |  |  |
| ☑ Sun ☑ Mon ☑ Tue ☑ Wed ☑ Thu ☑ Fri ☑ Sat<br>Time                                               |  |  |  |  |  |  |
| <ul> <li>Always</li> </ul>                                                                      |  |  |  |  |  |  |
| ◎ From 00 v 00 v To 23 v 59 v                                                                   |  |  |  |  |  |  |
| RECORDING SETTINGS                                                                              |  |  |  |  |  |  |
| Destination None                                                                                |  |  |  |  |  |  |
| Total cycling recording size: 1000 Mbytes [200~2000000]                                         |  |  |  |  |  |  |
| Size of each file for recording: 10 	Mbytes                                                     |  |  |  |  |  |  |
| Time of each file for recording: 10 v seconds                                                   |  |  |  |  |  |  |
| File Name Prefix:                                                                               |  |  |  |  |  |  |

| Save Settings | Don't Save Settings |
|---------------|---------------------|
|---------------|---------------------|

## Section 4: Configuration

Size of each file for recording: If this is selected, files will be separated based on the file size you specify.

Time of each file for recording: If this is selected, files will be separated based on the maximum length you specify.

File Name Prefix: The prefix name will be added on the file name of the recording file(s).

#### RECORDING

You can setup schedule recording to network storage with your specify week day and time period. Save Settings Don't Save Settings RECORDING Recording entry name: Enable this recording Priority: normal -Source: Profile 1 🔻 **RECORDING SCHEDULE** ☑ Sun ☑ Mon ☑ Tue ☑ Wed ☑ Thu ☑ Fri ☑ Sat Time Always ◎ From 00 ▼ 00 ▼ To 23 ▼ 59 ▼ RECORDING SETTINGS Destination None -Total cycling recording size: 1000 Mbytes [200~2000000] Size of each file for recording: 10 ▼ Mbytes File Name Prefix:

Save Settings Don't Save Settings

# SD Card

Here you may browse and manage the recorded files which are stored on the SD card.

Format SD Card: Click this icon to automatically format the SD card and create "picture" & "video" folders.

View Recorded Picture: If the picture files are stored on the SD card, click on the picture folder and choose the picture file you would like to view.

Playback Recorded Video: If video files are stored on the SD card, click on the video folder and choose the video file you would like to view.

**Refresh:** Reloads the file and folder information from the SD card.

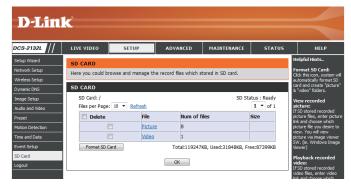

# Advanced Digital Input/Output

This screen allows you to control the behavior of digital input and digital output devices. The I/O connector provides the physical interface for digital output (DO) and digital input (DI) that is used for connecting a variety of external alarm devices such as IR-Sensors and alarm relays. The digital input is used for connecting external alarm devices and once triggered images will be taken and e-mailed. After making any changes, click the **Save Settings** button to save your changes.

Select D/I or D/O Mode: The camera will send a signal when an event is triggered, depending upon the type of device connected to the DI circuit.

N.C. stands for **Normally Closed**. This means that the normal state of the circuit is closed. Therefore events are triggered when the device status changes to "Open."

N.O. stands for **Normally Open**. This means that the normal state of the circuit is open. Therefore events are triggered when the device status changes to "Closed."

LED: You may specify whether or not to illuminate the status LED on the camera.

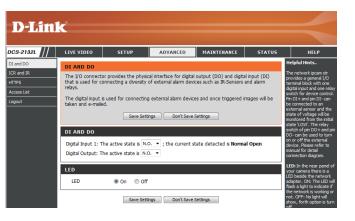

# ICR and IR

Here you can configure the ICR and IR settings. An IR(Infrared) Cut-Removable(ICR) filter can be disengaged for increased sensitivity in low light environments.

Automatic: The Day/Night mode is set automatically. Generally, the camera uses Day mode and switches to Night mode when needed.

Day Mode: Day mode enables the IR Cut Filter.

Night Mode: Night mode disables the IR Cut Filter.

- Schedule Mode: Set up the Day/Night mode using a schedule. The camera will enter Day mode at the starting time and return to Night mode at the ending time.
- **IR Light Control:** The camera can enable or disable the IR (infrared) light according to your preferences. This setting provides additional controls depending on your specific application.
  - Off: The IR light will always be off.

On: The IR light will always be on.

Sync: The IR light will turn on when the ICR sensor is on.

Schedule: The IR light will turn on or off according to the schedule that you specify below.

| LIVE VIDEO                                                                                                    | SETUP                       | ADVANCED       | MAINTENANCE | STATUS | HELP                                                                                                    |
|----------------------------------------------------------------------------------------------------|-----------------------------|----------------|-------------|--------|----------------------------------------------------------------------------------------------------|
| ICR AND IR                                                                                                    |                             |                |             |        | Helpful Hints                                                                                                    |
| An IR(Infrared) Cut-Removable(ICR) filter can be deengaged from the image path for increased<br>sensibity in low light environments. The ICR filter will automatically engage depending on the<br>ambient light, allowing the carner to be effective in day/inght environments.<br>1. Select the Day/Night from the rado button. The available options are Automatic, Schedule<br>mode, Day mode and Night mode.<br>2. The default value is Automatic.<br>IR Light<br>The built-in IR light illuminators will be activated automatically or manually so as to supplement the<br>low light stuation without additional equipment.<br>Save Settings Dark Save Settings |                             |                |             |        | ICR and IR:<br>Automatic: The<br>day/Night mode is set<br>automatically. It is<br>normally set in the Da<br>mode and changes to<br>Night mode in a dark<br>place.<br>Day mode: The Day<br>mode means disable t<br>IR Out Filter.                                                                                                    |
| ICR                                                                                                    | Save Setti                  | bont save s    | secongs     |        | Night mode: The Ni<br>mode means enable t<br>IR Cut Filter.                                                                                                    |
| Removable IR-0<br>Automatic<br>Day mode<br>Night mod<br>Schedule r                                                                                                    | node<br>Day mode(24hr)      |                |             |        | Schedule mode: Se<br>the Day/Night mode u<br>the schedule. Fill in th<br>time so the Day/Night<br>mode is normally set t<br>Day mode and it enter<br>the Day mode at the<br>start time and returns<br>the Night mode at the<br>end time.                                                                                                    |
| IR LIGHT<br>IR Light Contro<br>Off<br>On<br>Sync. With<br>Schedule                                                                                                    | I ICR<br>IR Light Control C | 0 - To 18 - 00 |             |        | IR Light Controls<br>In poor legal: Cartol<br>automatically Larror of<br>automatically Larror<br>light to enable year. In<br>Light Control has a<br>registeric Off Co. syn<br>extension off Co. syn<br>extension off Co. Syn<br>off This option deal<br>the IR Light Control to en<br>a comer to take deal<br>moges in poor light<br>conditions.<br>Sync. with ICCs. In the<br>option, the IR Light<br>Ontrol off. |

# HTTPS

This page allows you to install and activate an HTTPS certificate for secure access to your camera. After making any changes, click the **Save Settings** button to save your changes.

Enable HTTPS Secure Connection: Enable the HTTPS service.

**Create Certificate Method:** Choose the way the certificate should be created. Three options are available:

Create a self-signed certificate automatically Create a self-signed certificate manually Create a certificate request and install

**Status:** Displays the status of the certificate.

**Note:** The certificate cannot be removed while the HTTPS is still enabled. To remove the certificate, you must first uncheck **Enable HTTPS secure connection**.

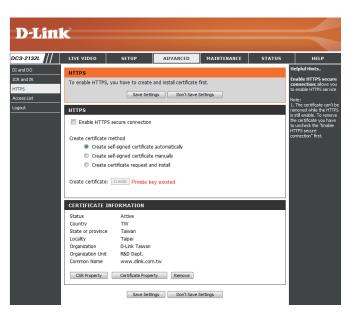

# **Access List**

Here you can set access permissions for users to view your DCS-2132L.

- Allow list: The list of IP addresses that have the access right to the camera.
- Start IP address: The starting IP Address of the devices (such as a computer) that have permission to access the video of the camera. Click Add to save the changes made.

**Note:** A total of seven lists can be configured for both columns.

- **End IP address:** The ending IP Address of the devices (such as a computer) that have permission to access the video of the camera.
- **Delete allow list:** Remove the customized setting from the Allow List.
  - **Deny list:** The list of IP addresses that have no access rights to the camera.

Delete deny list: Remove the customized setting from the Delete List.

#### For example:

When the range of the Allowed List is set from 1.1.1.0 to 192.255.255.255 and the range of the Denied List is set from 1.1.1.0 to 170.255.255.255. Only users with IPs located between 171.0.0.0 and 192.255.255.255 can access the Network Camera.

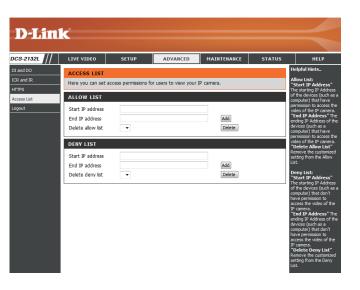

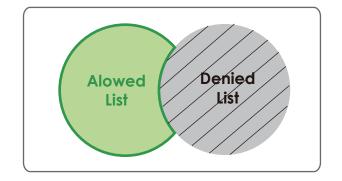

# Maintenance

# **Device Management**

You may modify the name and administrator's password of your camera, as well as add and manage the user accounts for accessing the camera. You may also use this section to create a unique name and configure the OSD settings for your camera.

Admin Password Setting: Set a new password for the administrator's account.

Add User Account: Add new user account.

User Name: The user name for the new account.

**Password:** The password for the new account.

- User List: All the existing user accounts will be displayed here. You may delete accounts included in the list, but you may want to reserve at least one as a guest account.
- **Camera Name:** Create a unique name for your camera that will be added to the file name prefix when creating a snapshot or a video clip.
  - **Enable OSD:** Select this option to enable the On-Screen Display feature for your camera.
    - Label: Enter a label for the camera, which will be shown on the OSD when it is enabled.
  - **Show Time:** Select this option to enable the time-stamp display on the video screen.

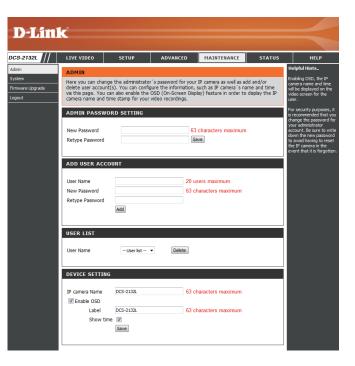

# **System**

In this section, you may backup, restore and reset the camera configuration, or reboot the camera.

Save To Local Hard Drive: You may save your current camera configuration as a file on your computer.

Local From Local Hard Drive: Locate a pre-saved configuration by clicking Browse and then restore the pre-defined settings to your camera by clicking Load Configuration.

**Restore to Factory Default:** You may reset your camera and restore the factory settings by clicking **Restore Factory Defaults**.

Reboot Device: This will restart your camera.

| SETUP      | ADVANCED                                                      |                                                                   |                                                                                                    |                                                                                                    |
|------------|---------------------------------------------------------------|-------------------------------------------------------------------|----------------------------------------------------------------------------------------------------|----------------------------------------------------------------------------------------------------|
| SETUP      | ADVANCED                                                      |                                                                   |                                                                                                    |                                                                                                    |
|            |                                                               | MAINTENANCE                                                       | STATUS                                                                                                    | HELP                                                                                                    |
| Hard Drive | Save Configuration                                            | Borea                                                             |                                                                                                    | HelpfulHitts<br>Addraft settory S<br>default settory S<br>default settory S<br>default settory S<br>software provided with<br>your JP camera la baech<br>and connect to the JP<br>camero. |
|            | Hard Drive<br>al Hard Drive<br>al Hard Drive<br>tory Defaults | al Hard Drive Load Configuration tory Defaults Restore Factory De | Hard Drive Save Configuration al Hard Drive Bicrom Load Configuration tory Defaults Restore Factory Defaults | Hard Drive Save Configuration al Hard Drive Exerce Configuration Load Configuration Load Configuration tory Defaults                                                                      |

# Firmware Upgrade

The camera's current firmware version will be displayed on this screen. You may visit the D-Link Support Website to check for the latest available firmware version.

To upgrade the firmware on your DCS-2132L, please download and save the latest firmware version from the D-Link Support Page to your local hard drive. Locate the file on your local hard drive by clicking the **Browse** button. Select the file and click the **Upload** button to start upgrading the firmware.

Current Firmware Version: Displays the detected firmware version.

Current Product Name: Displays the camera model name.

**File Path:** Locate the file (upgraded firmware) on your hard drive by clicking **Browse**.

Upload: Uploads the new firmware to your camera.

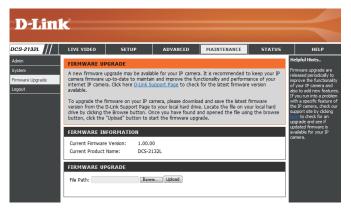

# Status

# **Device Info**

This page displays detailed information about your device and network connection.

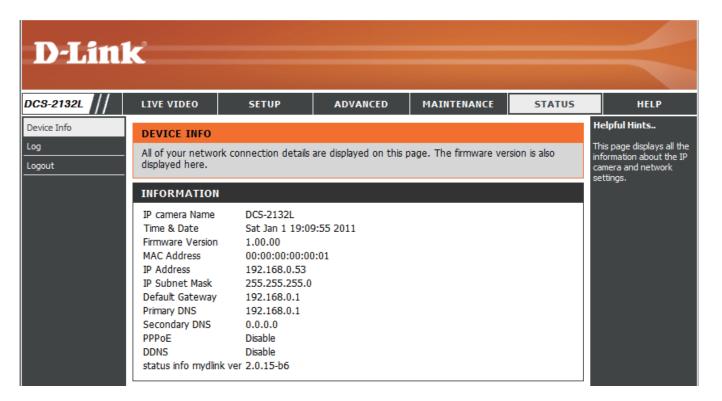

# Logs

This page displays the log information of your camera. You may download the information by clicking **Download**. You may also click **Clear** to delete the saved log information.

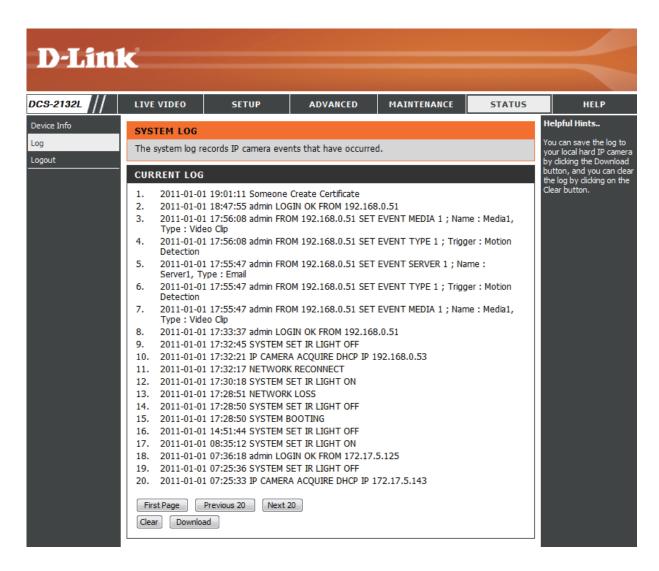

# Help

This page provides helpful information regarding camera operation.

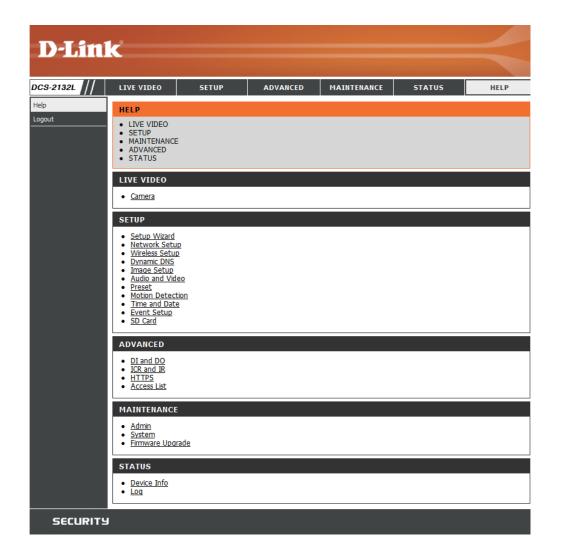

# **DI/DO Specifications**

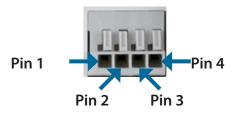

| PIN | FUNCTION         | NOTE                                                                                                    |  |  |
|-----|------------------|----------------------------------------------------------------------------------------------------|--|--|
| 1   | Digital Out (DO) | Uses an open-drain NFET transistor with the source connected to GND in camera. If used with an external relay, a diode must be connected in parallel with the load for protection against voltage transients. Max loading is 100 mA. |  |  |
| 2   | Digital In (DI)  | A switch from DI to DC 5 V, activated by setting NO. or NC.                                                                                                    |  |  |
| 3   | DC5V OUTPUT      | DC 5 V Output / Max. 100 mA                                                                                                    |  |  |
| 4   | GND              | GND                                                                                                    |  |  |

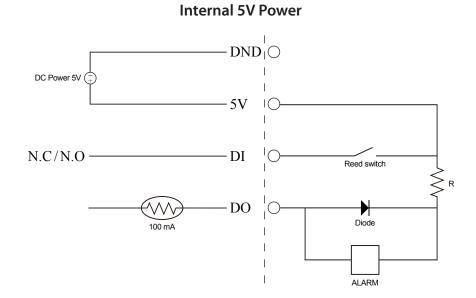

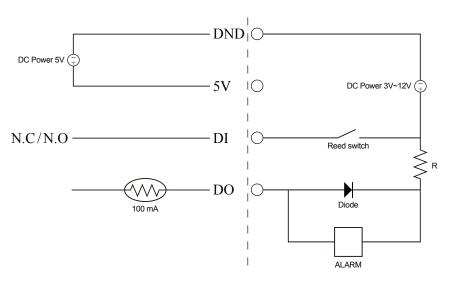

External 3~12V Power

# **Technical Specifications**

| Camera  | Camera Hardware<br>Profile   | <ul> <li>1/4" Megapixel progressive CMOS sensor</li> <li>5 meter IR illumination distance</li> <li>Minimum illumination: 0 lux with IR LED on</li> <li>Built-in Infrared-Cut Removable (ICR) Filter module</li> <li>Built-in PIR sensor (5 meter)</li> <li>Built-in microphone and speaker</li> </ul> | <ul> <li>10x digital zoom</li> <li>Focal length: 3.45 mm</li> <li>Aperture: F2.0</li> <li>Angle of view: <ul> <li>(H) 57.8°</li> <li>(V) 37.8°</li> <li>(D) 66°</li> </ul> </li> </ul> |  |  |
|---------|------------------------------|----------------------------------------------------------------------------------------------------|----------------------------------------------------------------------------------------------------|--|--|
|         | Image Features               | <ul> <li>Configurable image size, quality, frame rate, and bit rate</li> <li>Time stamp and text overlays</li> <li>Configurable motion detection windows</li> </ul>                                                                                                    | <ul> <li>Configurable privacy mask zones</li> <li>Configurable shutter speed, brightness, saturation, contrast, and sharpness</li> </ul>                                               |  |  |
|         | Video Compression            | <ul> <li>Simultaneous H.264/MPEG-4/MJPEG format compression</li> <li>H.264/MPEG-4 multicast streaming</li> </ul>                                                                                                    | <ul> <li>JPEG for still images</li> </ul>                                                                                                    |  |  |
|         | Video Resolution             | 16:9 - 1280 x 800, 1280 x 720, 800 x 450, 640 x 360, 480 x 270, 320 x 176, 176 x 144                                                                                                    | 4:3 - 1024 x 768, 800 x 600, 640 x 480, 480 x 360, 320 x 240, 176 x 144                                                                                                    |  |  |
|         | Audio Support                | G.726, G.711                                                                                                    |                                                                                                    |  |  |
|         | External Device<br>Interface | <ul> <li>10/100 BASE-TX Fast Ethernet port</li> <li>IEEE 802.11n 2.4GHz single band wireless</li> </ul>                                                                                                    | <ul><li>DI/DO port</li><li>MicroSD/SDHC card slot</li></ul>                                                                                                    |  |  |
| Network | Network Protocols            | IPv6<br>IPv4<br>TCP/IP<br>UDP<br>ICMP<br>DHCP client<br>NTP client (D-Link)<br>DNS client<br>DDNS client (D-Link)<br>SMTP client<br>FTP client                                                                                                    | HTTP / HTTPS<br>Samba Client<br>PPPoE<br>UPnP port forwarding<br>RTP / RTSP/ RTCP<br>IP filtering<br>QoS<br>CoS<br>Multicast<br>IGMP<br>ONVIF compliant                                |  |  |
|         | Security                     | <ul> <li>Administrator and user group protection</li> <li>Password authentication</li> </ul>                                                                                                    | <ul> <li>HTTP and RTSP digest encryption</li> </ul>                                                                                                    |  |  |

| System<br>Management | System<br>Requirements for<br>Web Interface   | <ul> <li>Operating System: Microsoft Windows 7/Vista/XP/2000</li> </ul>                                                | <ul> <li>Browser: Internet Explorer, Firefox, Netscape, Opera</li> </ul>                                                                         |
|----------------------|-----------------------------------------------|----------------------------------------------------------------------------------------------------|----------------------------------------------------------------------------------------------------|
|                      | Event Management                              | <ul> <li>Motion detection</li> </ul>                                                                                   | Supports multiple SMTP and FTP servers                                                                                                    |
|                      |                                               | <ul> <li>Event notification and uploading of snapshots/video clips via<br/>e-mail or FTP</li> </ul>                    | <ul><li>Multiple event notifications</li><li>Multiple recording methods for easy backup</li></ul>                                                |
|                      | Remote<br>Management                          | <ul> <li>Take snapshots/video clips and save to local hard drive or NAS<br/>via web browser</li> </ul>                 | <ul> <li>Configuration interface accessible via web browser</li> </ul>                                                                           |
|                      | Mobile Support                                | Windows 7/Vista/XP system, Pocket PC, or mobile phone                                                                  | mydlink mobile app for iOS and Android mobile devices                                                                                            |
|                      | D-ViewCam <sup>™</sup> System<br>Requirements | <ul> <li>Operating System: Microsoft Windows 7/Vista/XP</li> <li>Web Browser: Internet Explorer 7 or higher</li> </ul> | Protocol: Standard TCP/IP                                                                                                    |
|                      | D-ViewCam <sup>™</sup><br>Software Functions  | <ul> <li>Remote management/control of up to 32 cameras</li> <li>Viewing of up to 32 cameras on one screen</li> </ul>   | <ul> <li>Supports all management functions provided in web interface</li> <li>Scheduled motion triggered, or manual recording options</li> </ul> |
| General              | Weight                                        | 116g                                                                                                    |                                                                                                    |
|                      | External Power<br>Adaptor                     | Input: 100 to 240 V AC, 50/60 Hz                                                                                       | Output: 5 V DC, 1.2 A, 50/60 Hz                                                                                                    |
|                      | Power Consumption                             | 3.65 watts                                                                                                    |                                                                                                    |
|                      | Temperature                                   | Operating: 0 to 40 °C (32 to 104 °F)                                                                                   | Storage: -20 to 70 °C (-4 to 158 °F)                                                                                                    |
|                      | Humidity                                      | Operating: 20% to 80% non-condensing                                                                                   | Storage: 5% to 95% non-condensing                                                                                                    |
|                      | Certifications                                | CE<br>CE LVD                                                                                                    | FCC<br>C-Tick                                                                                                    |

Appendix B: Technical Specifications

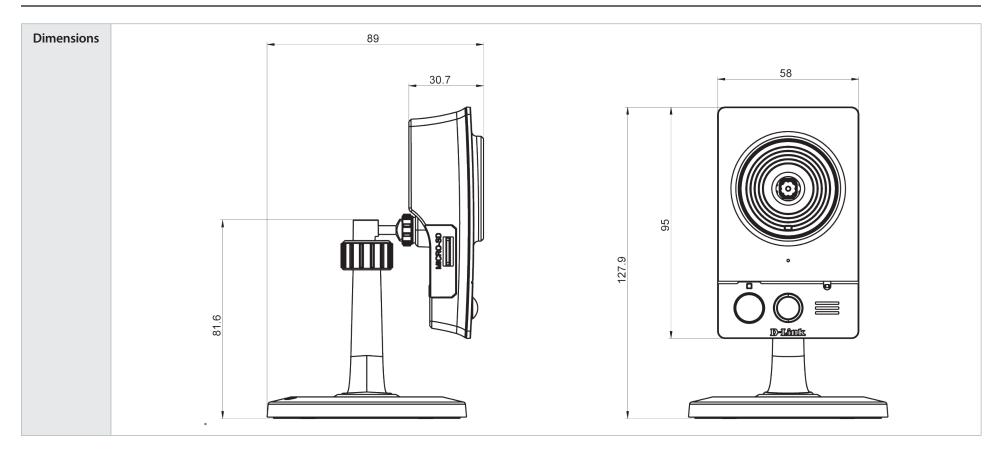

# **Safety Statements**

## **CE Mark Warning:**

This is a Class B product. In a domestic environment, this product may cause radio interference, in which case the user may be required to take adequate measures.

## **FCC Statement:**

This equipment has been tested and found to comply with the limits for a Class B digital device, pursuant to part 15 of the FCC Rules. These limits are designed to provide reasonable protection against harmful interference in a residential installation. This equipment generates, uses, and can radiate radio frequency energy and, if not installed and used in accordance with the instructions, may cause harmful interference to radio communication. However, there is no guarantee that interference will not occur in a particular installation. If this equipment does cause harmful interference to radio or television reception, which can be determined by turning the equipment off and on, the user is encouraged to try to correct the interference by one or more of the following measures:

- Reorient or relocate the receiving antenna.
- Increase the separation between the equipment and receiver.
- Connect the equipment into an outlet on a circuit different from that to which the receiver is connected.
- Consult the dealer or an experienced radio/TV technician for help.

### FCC Caution:

Any changes or modifications not expressly approved by the party responsible for compliance could void the user's authority to operate this equipment.

This device complies with Part 15 of the FCC Rules. Operation is subject to the following two conditions:

(1) This device may not cause harmful interference, and (2) this device must accept any interference received, including interference that may cause undesired operation.

### **IMPORTANT NOTICE:** FCC Radiation Exposure Statement:

This equipment complies with FCC radiation exposure limits set forth for an uncontrolled environment. This equipment should be installed and operated with minimum distance 20cm between the radiator & your body. This transmitter must not be co-located or operating in conjunction with any other antenna or transmitter.

The availability of some specific channels and/or operational frequency bands are country dependent and are firmware programmed at the factory to match the intended destination. The firmware setting is not accessible by the end user.

For detailed warranty information applicable to products purchased outside the United States, please contact the corresponding local D-Link office.

## Industry Canada Notice:

This device complies with RSS-210 of the Industry Canada Rules. Operation is subject to the following two conditions: (1) This device may not cause harmful interference, and (2) this device must accept any interference received, including interference that may cause undesired operation.

## **IMPORTANT NOTE:**

## **Radiation Exposure Statement:**

This equipment complies with IC radiation exposure limits set forth for an uncontrolled environment. This equipment should be installed and operated with minimum distance 20cm between the radiator & your body.

This device has been designed to operate with an antenna having a maximum gain of 2 dB. Antenna having a higher gain is strictly prohibited per regulations of Industry Canada. The required antenna impedance is 50 ohms.